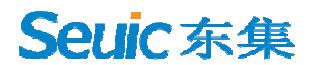

# **SEUIC**

# **Reference Manual**

# **AUTOID Q9 Industrial Smartphone**

**Android Product User Manual** 

Version 1.3

### **Seuic 东集**

### **Copyright Notice**

The information contained in this manual is provided on an "AS IS" basis and is subject to change without further notice.

Seuic makes no warranties of any kind with respect to the contents of this manual, including, but not limited to, implied warranties of merchantability and fitness for a particular purpose. Seuic shall not be liable for errors contained in this manual or for incidental or consequential damages arising out of the supply, performance, or use of this manual or the examples contained herein.

#### Software Copyright @ 2021 SEUIC Company

This manual contains copyrighted proprietary information, all rights reserved. Except as permitted by copyright law, no part of this manual may be photocopied, republished, adapted, or translated without the prior written permission of Seuic Company.

The copyright of this manual and related application software is owned by Seuic Company and protected by the People's Republic of China and international copyright law.

All brand names and product names mentioned in this manual are the trade names, service marks, trademarks or registered trademarks of their respective owners.

If you need more product information and support, please contact our sales representative, or go to our website directly.

SEUIC Technologies Co., Ltd. 15 Xinghuo Road, Jiangbei New Area, Jiangsu, China Postcode: 210032 Phone: 86-25-52261298 Fax: 86-25-52268995 Corporate Website: www.Seuic.com Product Website: www.ChinaAUTOID.com Service Hotline: 4006770876 Service Email: AUTOID@seuic.com

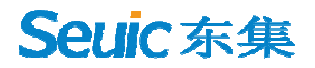

# **Document Release History**

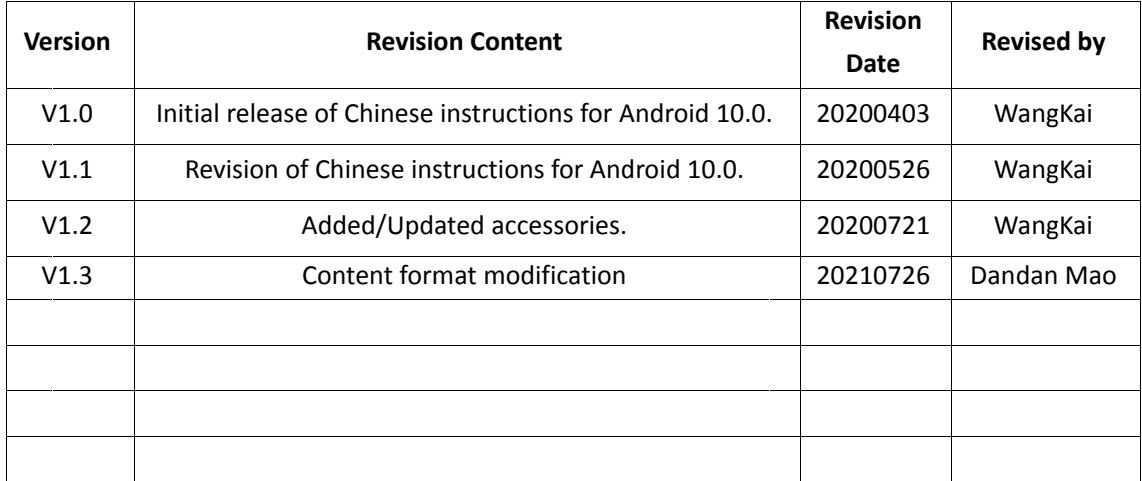

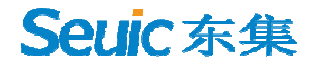

### **Contents**

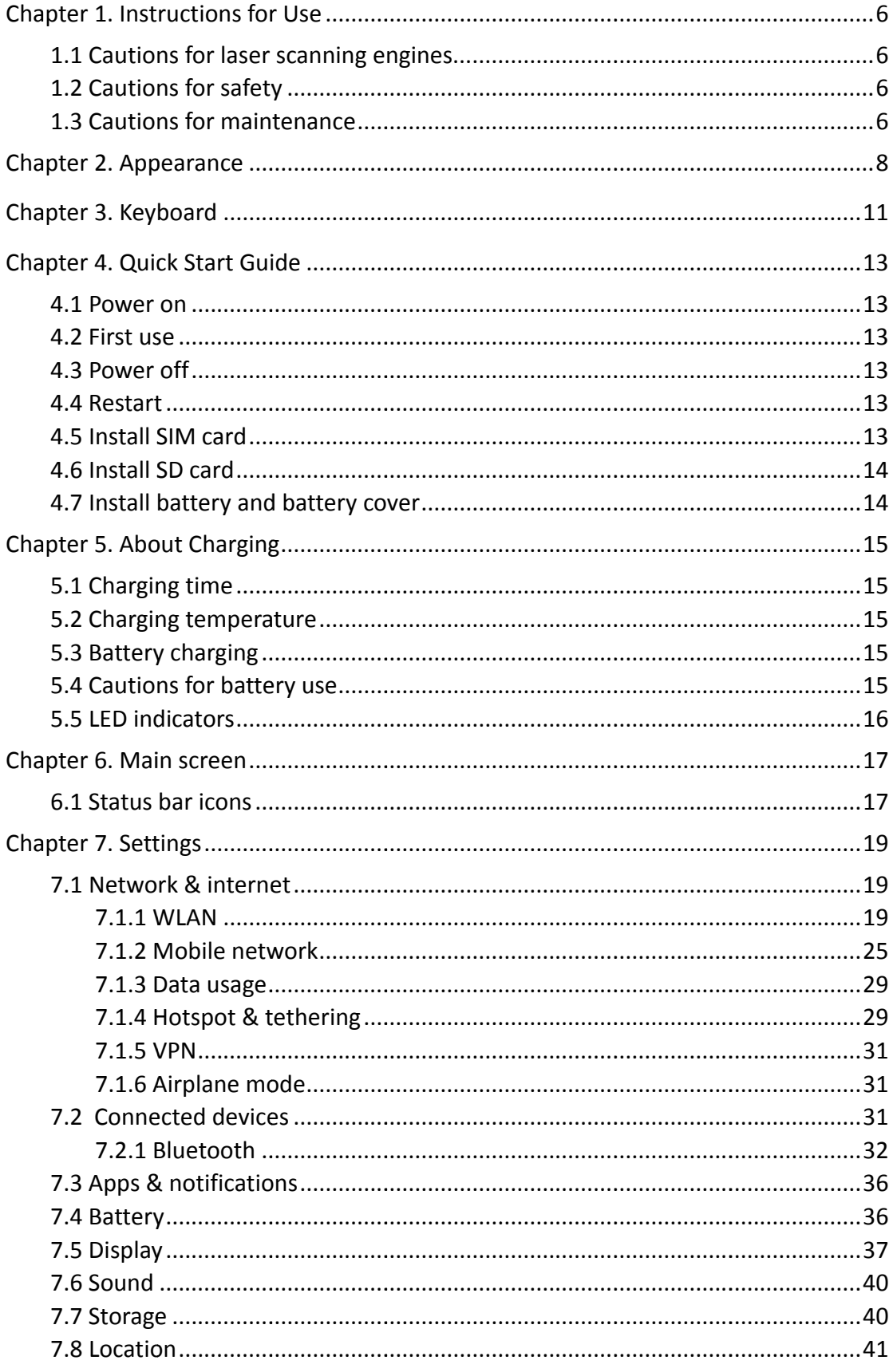

# **Seuic 东集**

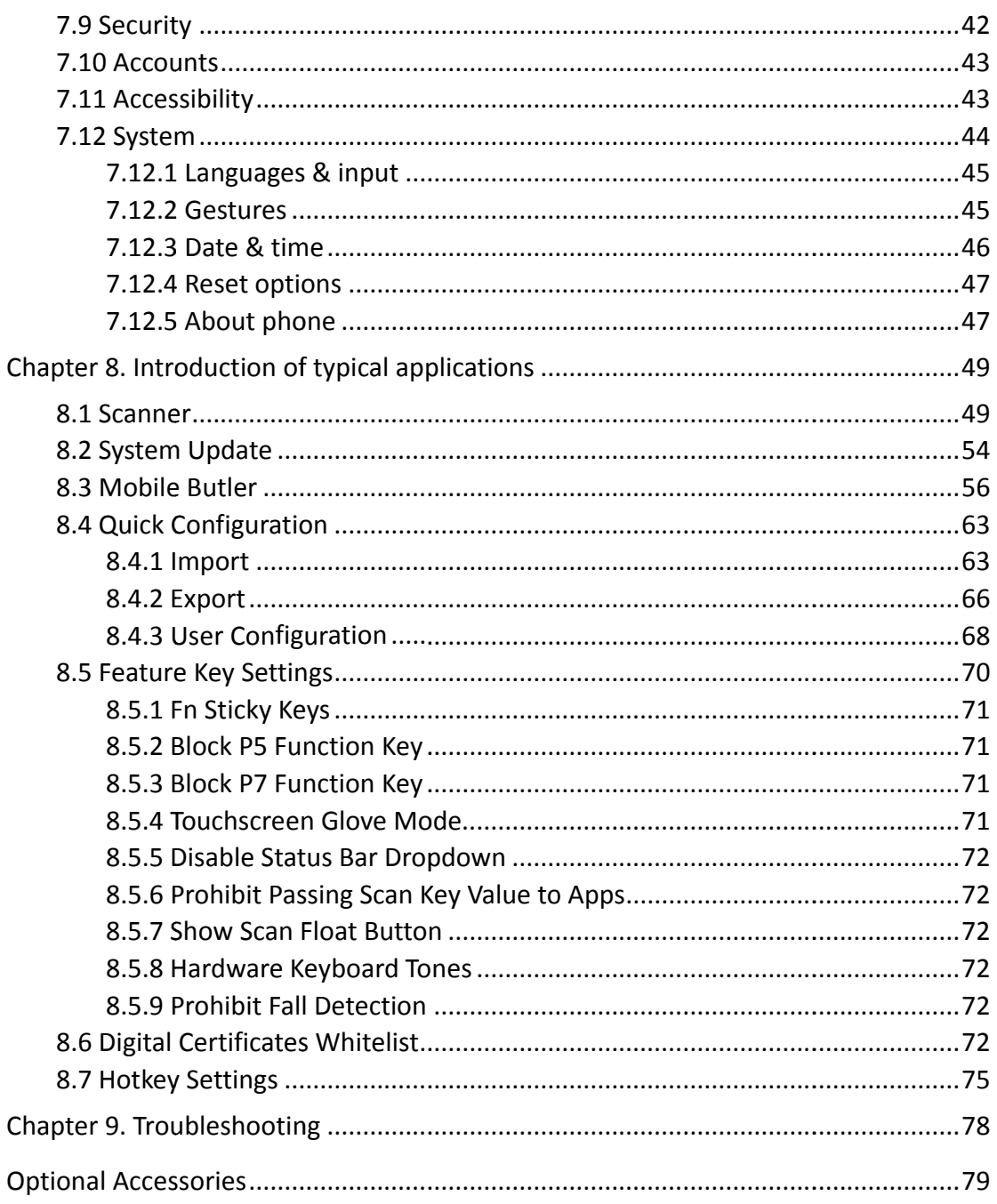

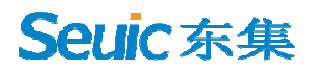

## **Chapter 1. Instructions for Use**

#### 1.1 Cautions for laser scanning engines

Laser radiation! Do not look directly at the laser beam.

### **1.2 Cautions for safety**

Use only the batteries and chargers specified by our company for your device. Using other products may result in battery leakage, overheating, bursting and fire.

Do not short the charger as this may cause electric shock, smoke and damage to the charger.

Do not use the charger with a damaged power cord, as this may lead to fire and electric shock.

Do not disassemble or modify the charger as this may result in personal injury, electrical shock, fire and damage to the charger.

Grasp the charger when unplugging; pulling the power cord may damage the cord and cause electrical shock and fire.

Clean the device, battery and charger with a soft, dry cloth.

Do not wipe the equipment with alcohol, thinner or benzene solutions.

### **1.3 Cautions for maintenance**

This product is waterproof and dustproof, but should not be operated in extreme high temperature, low temperature or wet environment. Please refer to the product specifications for temperature and humidity standards.

Pressing the screen with force may damage the screen. Do not touch the screen with are sistive touch screen pen to avoid scratching or damaging the screen. To clean the screen, spray a small amount of commercial LCD cleaner on a soft cloth.

# Seuic东集

Do not spray cleaner directly on the screen.

Do not use any chemical cleaner to wipe the LCD screen.

Keep the scan window clean and free of smudges and do not carve or scrape with sharp p objects.

If this product is not used for long, be sure to download the data to your computer for storage.

computer for storage.<br>It will take a long time to charge the battery when the device is used for the first time or reused after long storage.

If there is a malfunction, write down the information about the malfunction and contact the service personnel.

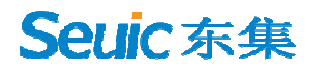

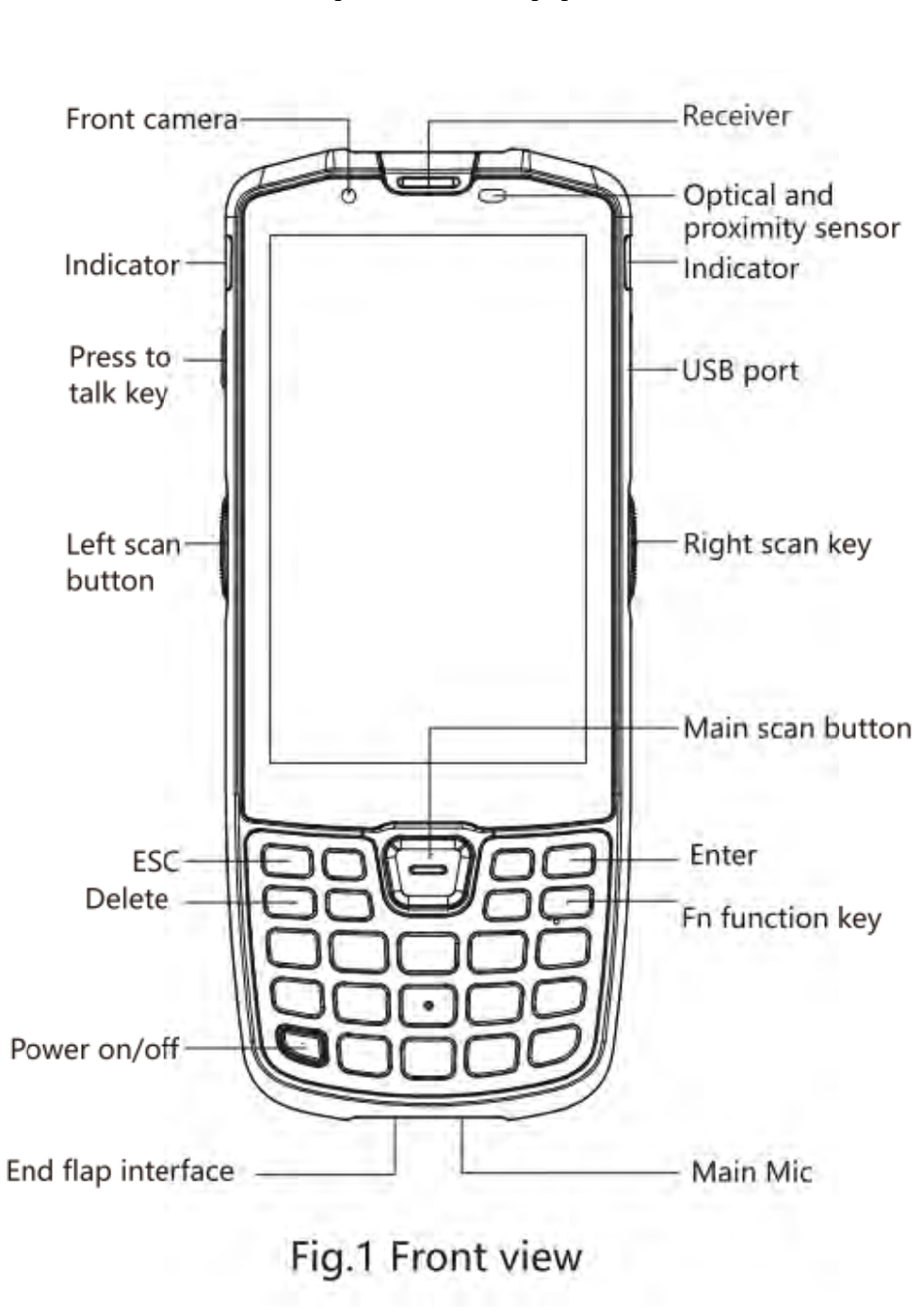

### **Chapter 2. Appearance**

Figure 2-1 Front View

### **Seuic 东集**

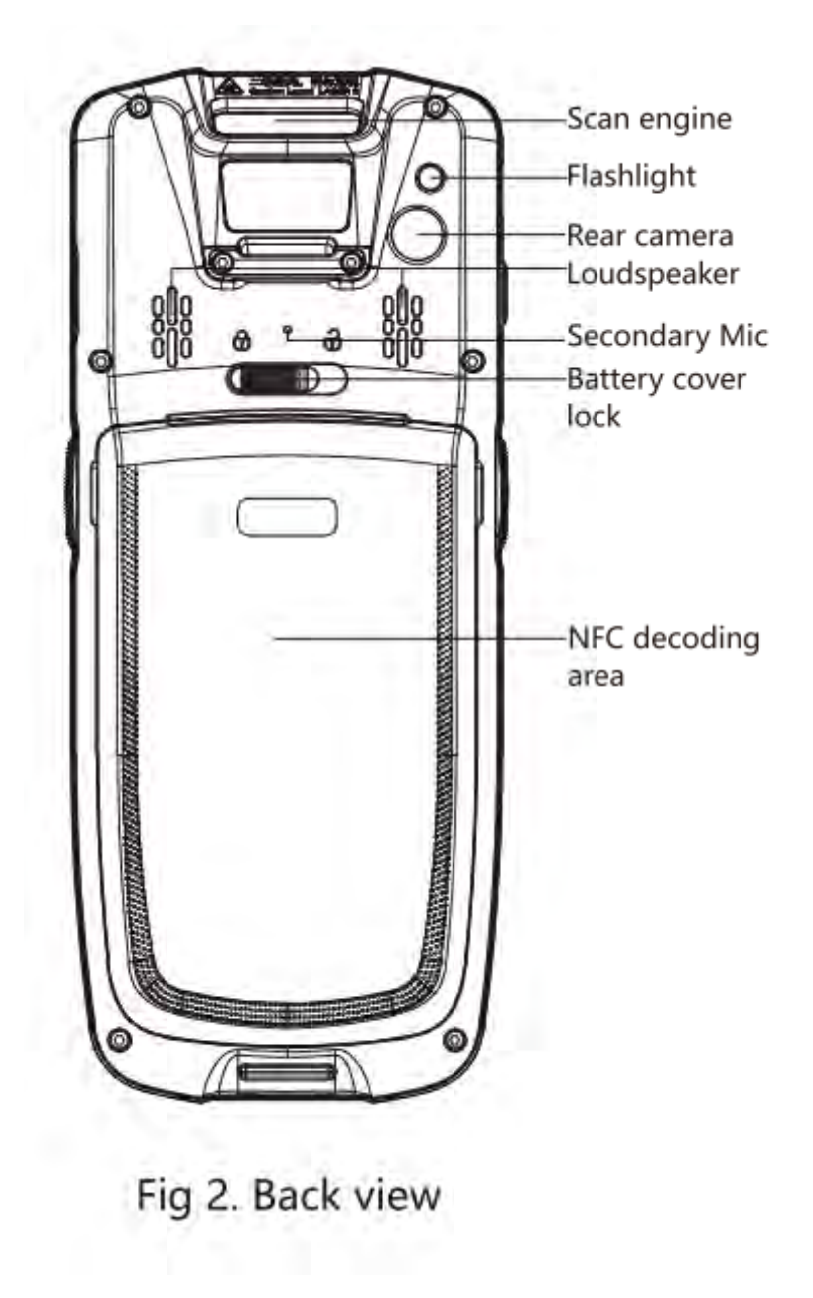

Figure 2-2 Back View

### Seuic东集

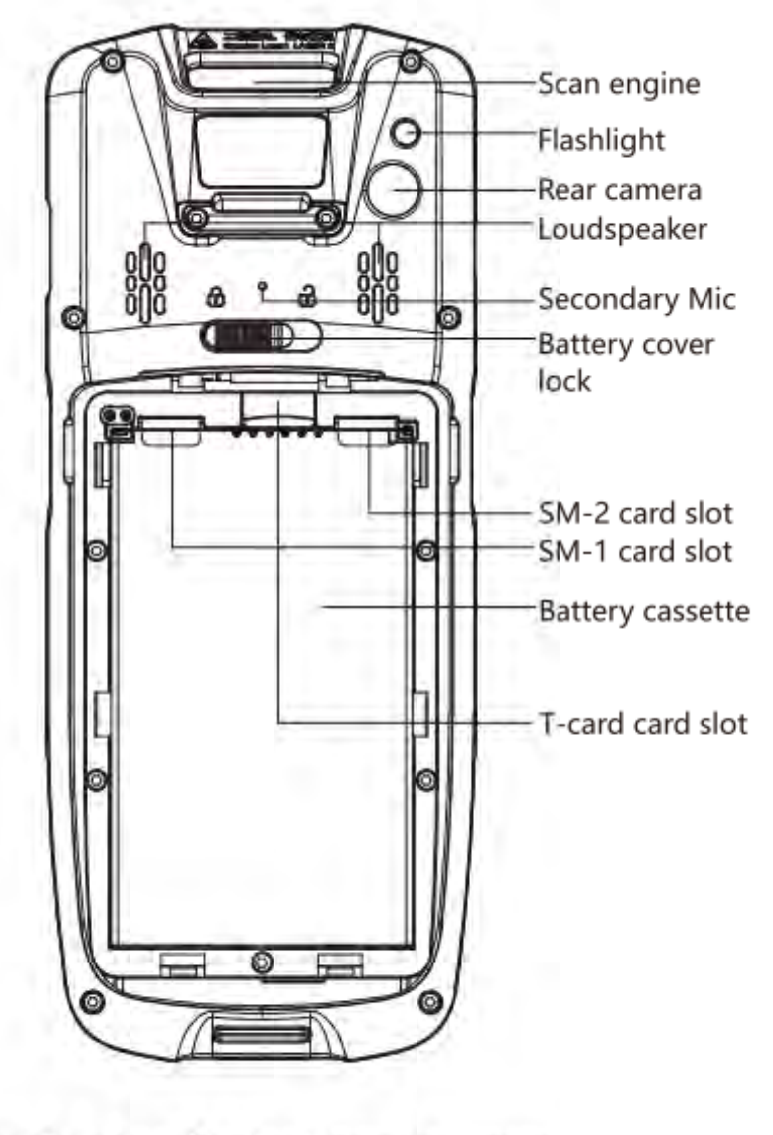

Fig 3. View for battery cassette

Figure 2-3 Battery Compartment Back View

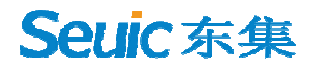

# **Chapter 3. Keyboard**

The keyboard on the AUTOID Q9 device is 24 keys + 2 side scan keys+ 1 PTT key, and there are 3 buttons on the touch screen (Menu, Home, Back).

Keys Description:

Table 3-1 Keys Description

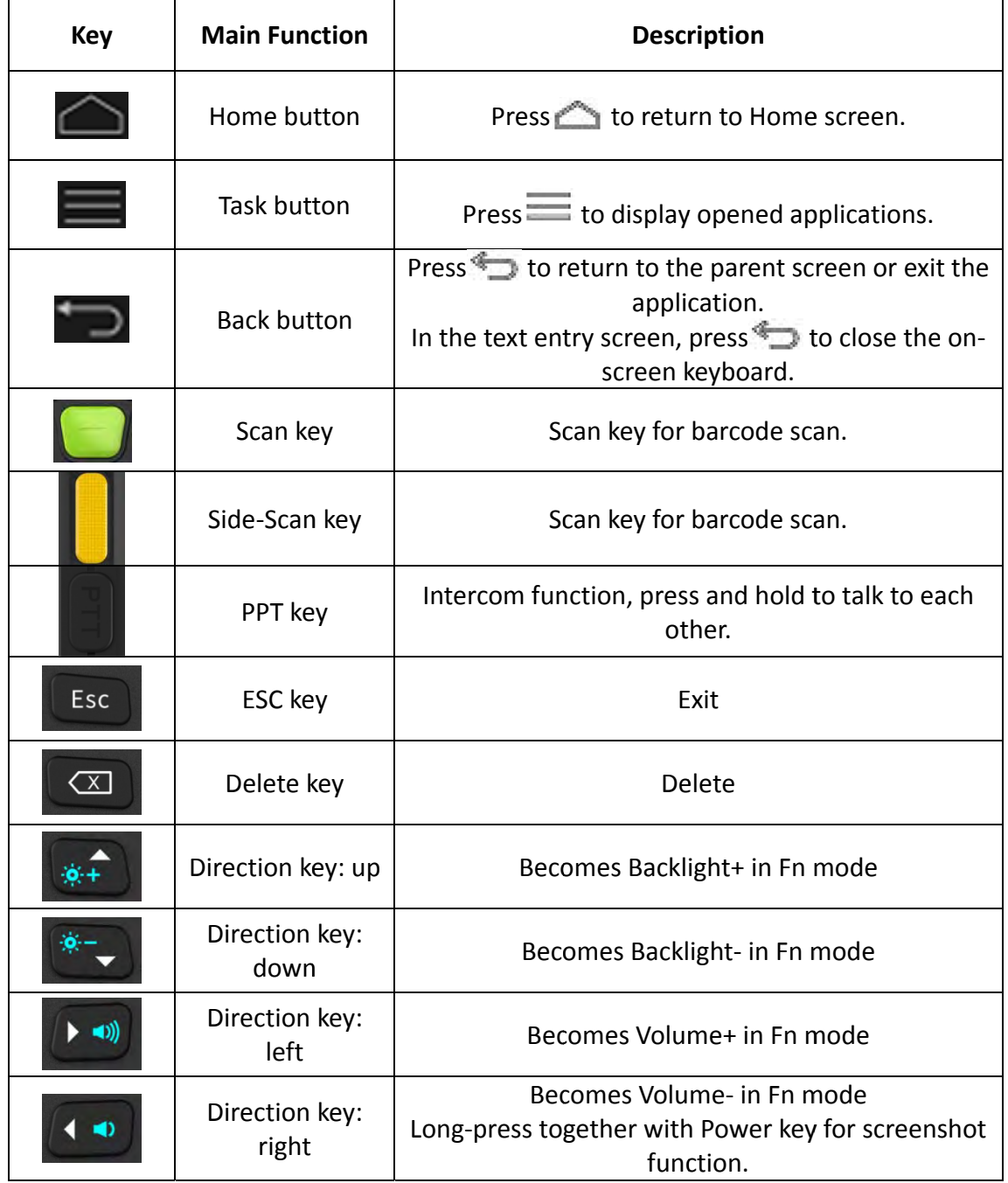

**Seuic 东集** 

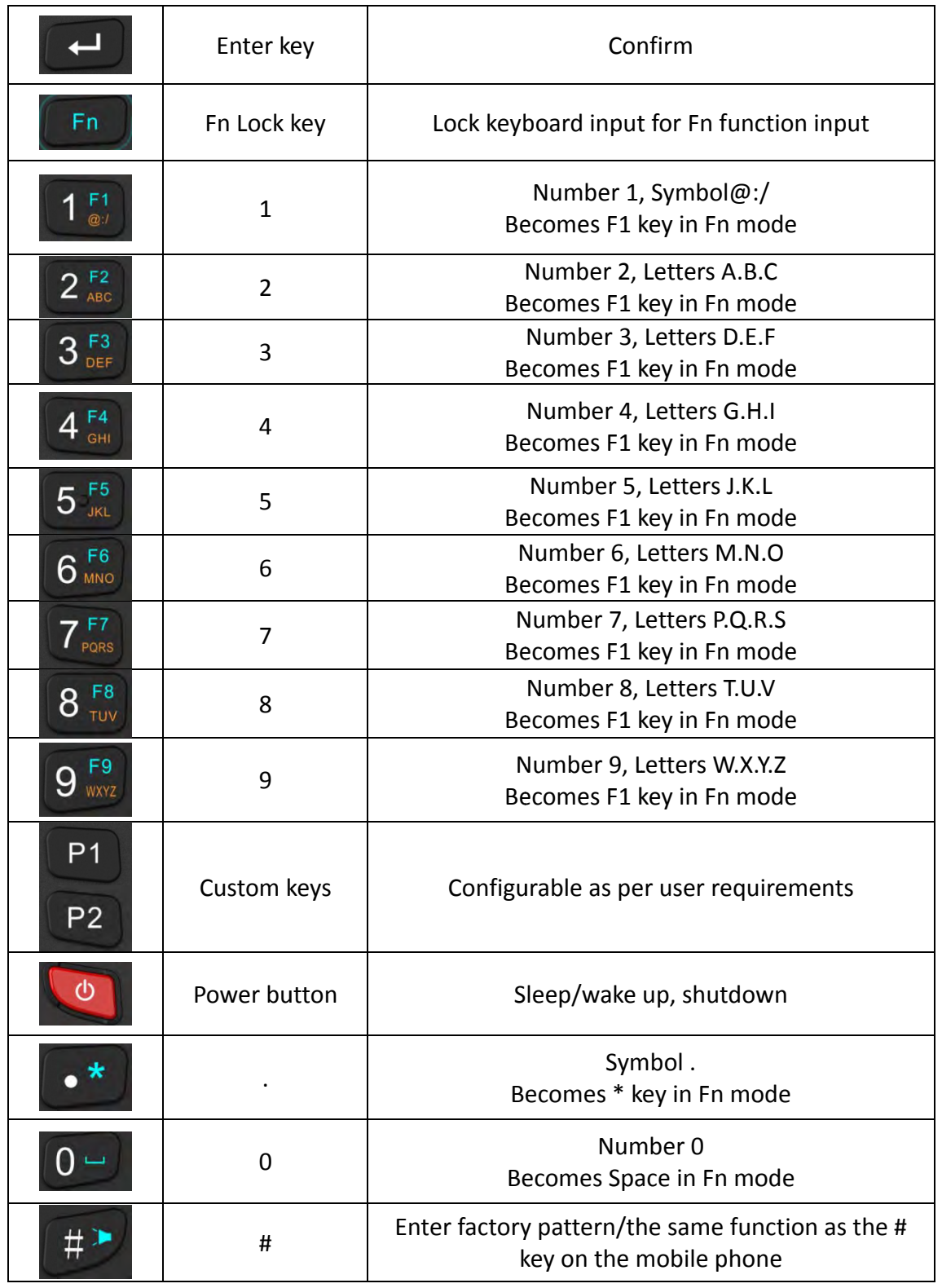

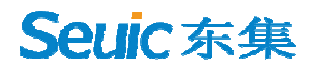

### **Chapter 4. Quick Start Guide**

#### 4.1 Power on

Take out the device and the battery, slide the battery cover lock to open state, install the battery and close the battery cover, then slide the battery lock to close the cover, and press and hold the power button to turn on the device.

#### 4.2 First use

The first time you boot up or open some applications, a quick tutorial will pop up to guide you through using your PDA.

When in the system working state, press the power button to wake up the device. When in the sleep state, press the power button to wake up the system and light up the screen.

### 4.3 Power off

Press and hold the power button to open an option menu, tap Power Off to shut down the device.

#### 4.4 Restart

When the device is powered on under non-sleep state, press and hold the power button for 2s to open the power menu, then select Restart and tap Confirm to turn off and restart the device normally.

#### 4.5 Install SIM card

Follow the instructions below to install Nano SIM card: Remove the battery, and the left card holder is a Nano SIM-1 card holder, follow

# **Seuic 东集**

the direction on the label and insert the Nano SIM-1 card; the right card holder is a Nano SIM-2 card holder, follow the direction on the label and insert the Nano SIM-2 card d.

### **4.6 6 Install S SD card**

Follow the instructions below to install SD card:

follow the direction on the label to insert the memory card. Remove the battery, the center card holder is the memory card holder, and

### **4.7 7 Install b battery a and batte ery cover r**

then the battery. Install the battery and cover as label led, slide the cover lock to the left side to lock k up. Slide the battery cover lock to the right side to unlock, remove the cover and

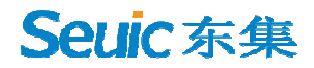

### **Chapter 5. About Charging**

out of the factory, it must be charged first when received before use. The device can be charged via a USB Cable, Single Charging Dock or Tetra Charging Dock. Since the battery only has a small amount of power for testing before shipping

### **5.1 Charging time**

up in solid red when charging and turns solid green when fully charged. Battery: first charge takes about 3 hours charging via the adapter. The LED lights

### **5.2 Charging temperature**

The best operating temperature is room temperature  $18^{\sim}$ 25°C. Batteries will not be charged at temperatures below 0°C or above 50°C.

### **5.3 Battery charging**

device or a Tetra Charging Dock for the battery. The battery can also be charged separately using a Single Charging Dock for the

every two months. Tip: If this product is not used for long, please charge the device at least once

### **5.4 Cautions for battery use**

- $\triangleright$  If the battery is exhausted, it is normal that the device may not power on immediately when plugged in the charger. Please keep charging for a period of time before powering on.
- $\triangleright$  The battery can be recharged repeatedly, but is consumable and should be replaced when the device standby time is significantly reduced.
- $\triangleright$  The charging time of the battery varies according to the temperature

# Seuic东集

conditions and battery usage, so please charge the battery within a reasonable temperature.

 $\triangleright$  When the battery level is low, the device will pop up a low battery alert. When the battery level is too low, the device will automatically turn off.

### **5.5 5 LED ind dicators**

The LED indicators on both sides of the device indicate the battery status and charging status in different colors.

- > When NOT connected to the USB or charging adapter, the flashing red light on the right-side LED indicates that the battery is too low and should be charged in time.
- > When connected to the USB or charging adapter, the solid red light on both side LEDs indicates that the battery is charging.
- > When connected to the USB or charging adapter, the solid green light on both side LEDs indicates that the battery is fully charged.
- > When the device scans a barcode, the LEDs on both sides flash once in green, indicating that the barcode has been read.

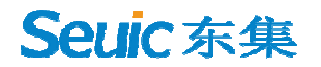

# **Chapter 6. Main screen**

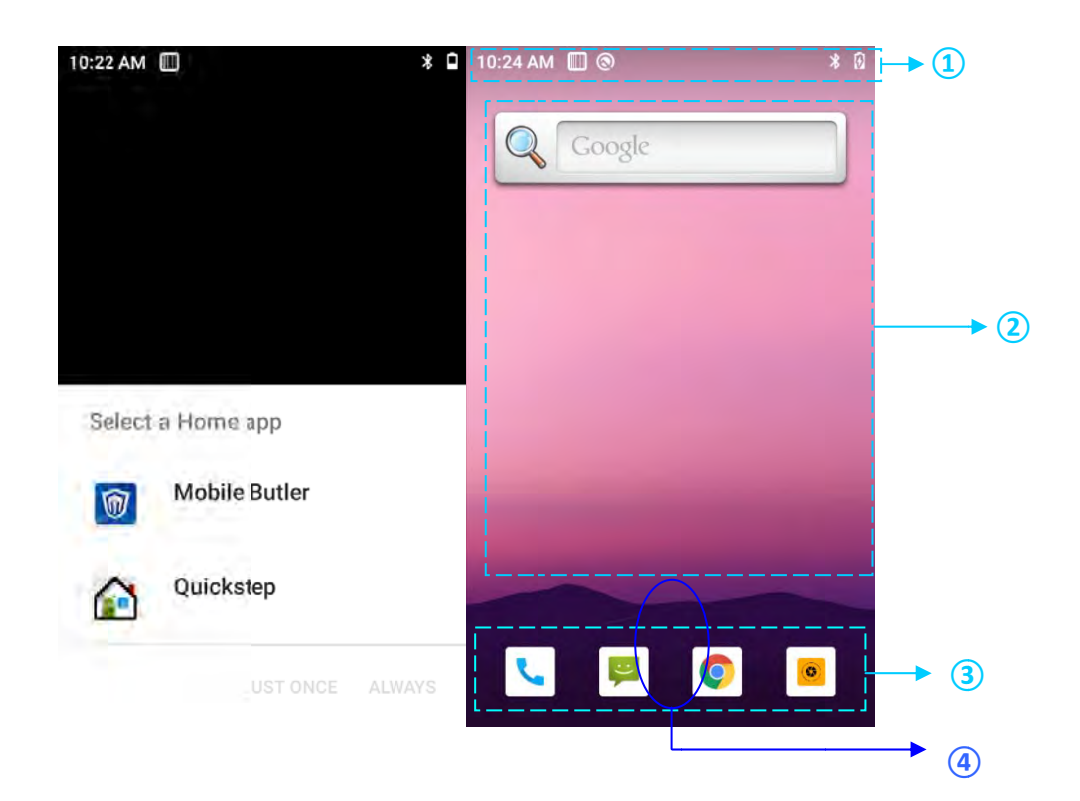

AUTOID Q9 has two home screens, configurable at your preference.

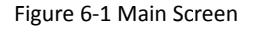

Table 6 ‐1 Main Scree n Items

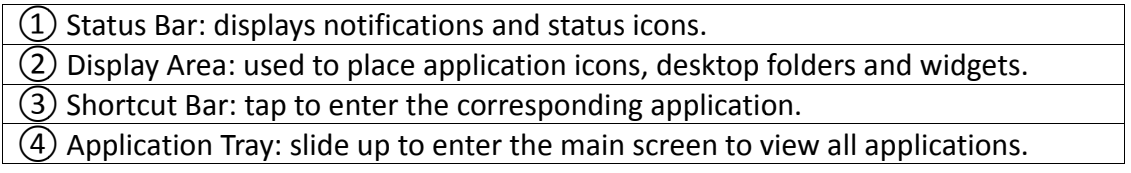

### **6.1 1 Status b bar icons s**

screen and display device status information and notifications, as shown in the table below. The status bar icons and the notification bar icons are located at the top of the

# **Seuic 东集**

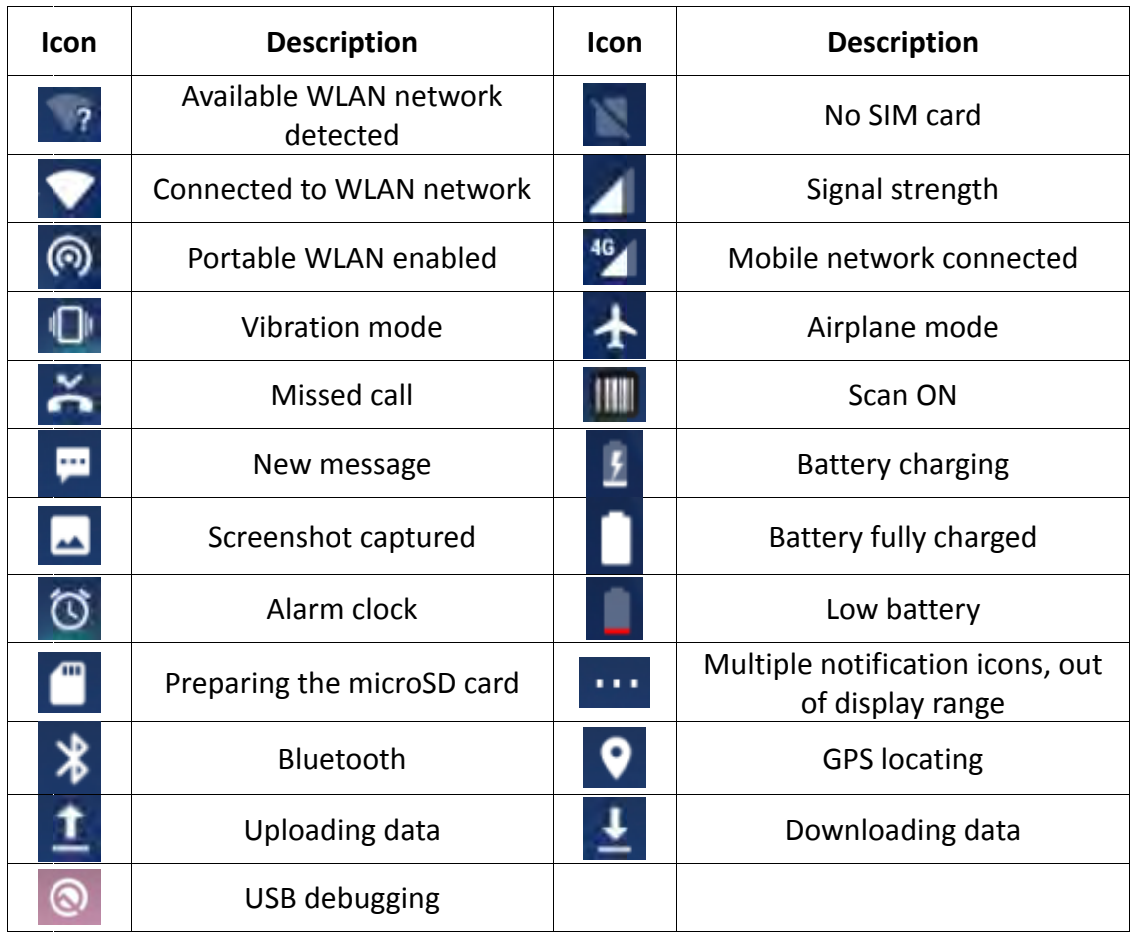

Table 6-2 Status Icons and Notification Bar Icons

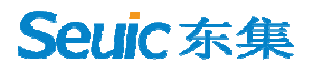

### **Chapter 7. Settings**

#### 7.1 Network & internet

| ¢<br>Find this icon: |              |                                                  |            |
|----------------------|--------------|--------------------------------------------------|------------|
| -> Settings          |              |                                                  |            |
| Network & internet   |              |                                                  |            |
|                      | 10:26 AM ■ ◎ |                                                  | <b>* B</b> |
|                      | $\leftarrow$ | Network & internet                               | Q          |
|                      | ခု           | Wi-Fi<br>Off                                     |            |
|                      |              | Mobile network                                   |            |
|                      | $\bigcirc$   | Data usage<br>0 B used on Wi-Fi                  |            |
|                      | @            | Hotspot & tethering<br>Off                       |            |
|                      | 盃            | SIM cards                                        |            |
|                      | $\checkmark$ | Advanced<br>Mobile plan, Airplane mode, VPN, Pri |            |
|                      |              |                                                  |            |

Figure 7-1 Network & internet

#### **7.1.1 WLAN**

Wi-Fi 2.4G provides a wireless network access range of up to 450 feet (150m), and Wi-Fi 5G provides a range of up to 300 feet (100m) (Note: industrial-grade APs, open space). To use the Wi-Fi on your device, you must connect to a wireless access point or hotspot.

Note: Wi-Fi signal availability and coverage depends on the signal number, the infrastructure, and the objects that the signal penetrates.

Turn on Wi-Fi and connect to a wireless network

1. Tap the WLAN Off/On button to enable Wi-Fi, And the system automatically

# Seuic东集

scans for available wireless networks.

2. The Wi-Fi network list will then display the network names and security settings (open or encrypted) of the discovered Wi-Fi networks.

3. Tap one of the Wi-Fi networks to connect. When you select an open network, you are automatically connected to that network. If you select an encrypted network, you must first enter the appropriate password before connecting. The to connect to the

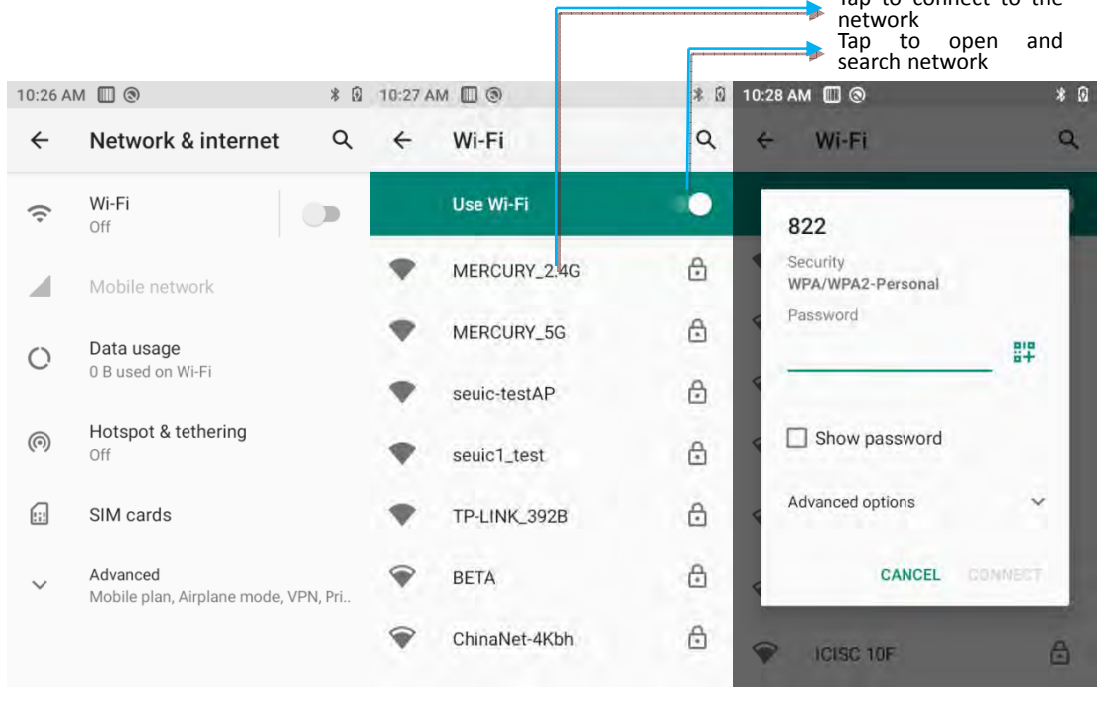

Figure 7-2 Wi-Fi menu

4. WLAN Frequency Band ([WLAN Advanced Settings] --> [WLAN Frequency Band]), when you choose to use only 5GHz/2.4GHz, you can only search for APs in 5GHz/2.4GHz.

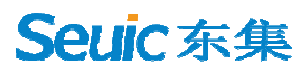

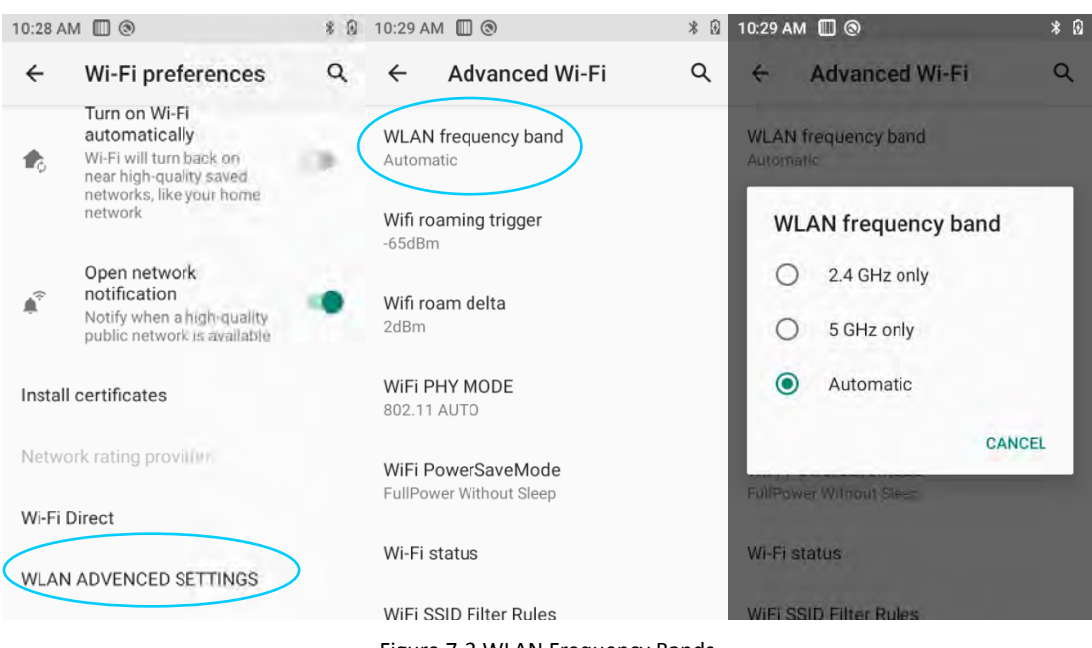

Figure 7-3 WLAN Frequency Bands

5. Roaming RSSI Threshold and Roaming RSSI Difference can be set on demand

through Advanced Settings.

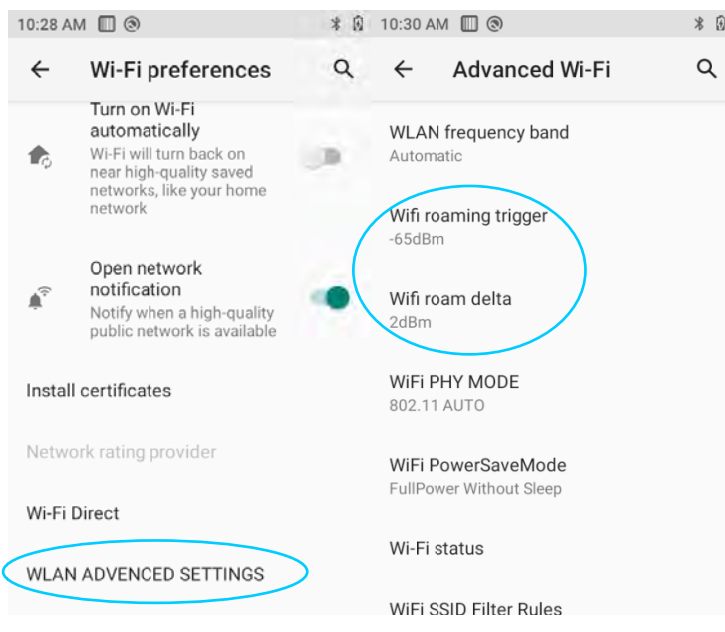

Figure 7-4 WLAN roaming settings

(1) Roaming RSSI Threshold: if the actual signal strength of the current connect AP is less than the threshold value (premise: in a roaming environment), then the roaming will be triggered. As shown in the figure, the roaming threshold value is set to -65dBm, when the signal strength is lower than that, the roaming mechanism is triggered.

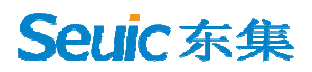

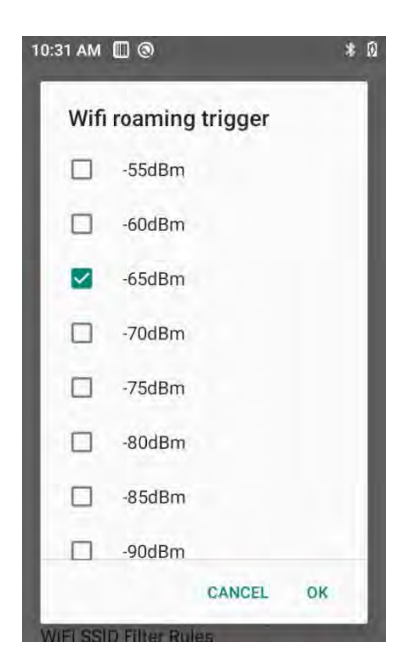

Figure 7-5 WLAN Roaming RSSI Threshold

(2) Roaming RSSI Difference: when the difference of signal strength between the two APs reaches the set value, roaming is triggered to connect to the AP with better signal strength. As shown in the figure, when the difference of signal strength between the two APs is greater than 5dBm (also need to reach the Roaming RSSI Threshold standard), roaming can start normally.

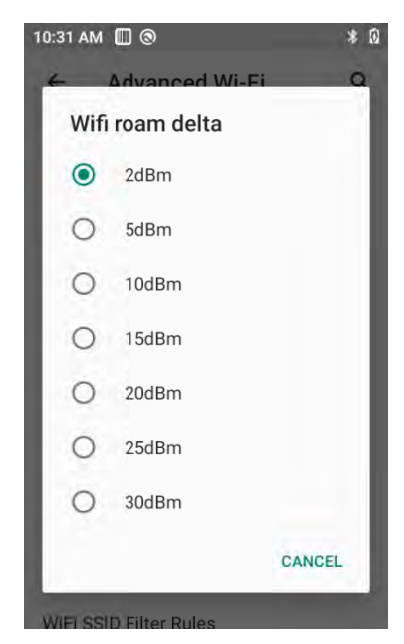

Figure 7-6 WLAN Roaming RSSI Difference

WIFI Operating Mode configuration supports configuring fixed operating mode (a/b/g/n/ac), which by default is 802.11 AUTO.

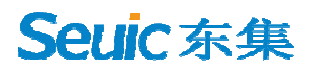

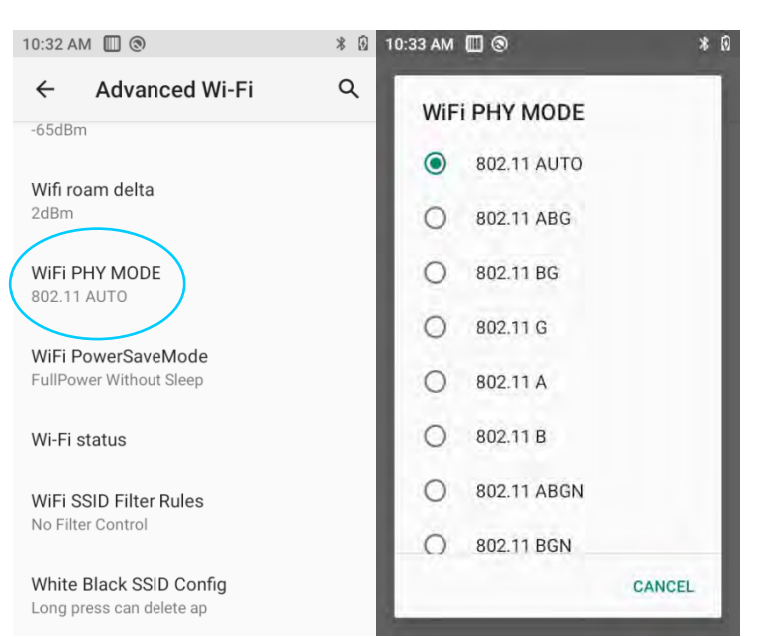

Figure 7-7 WIFI Operating Mode Configuration

7. Set Power Saving Mode. There are three modes: power saving, full power, full power but power saving when asleep. The default is power saving mode. [Power Saving] means always take power saving measures; [Full Power] means always take active mode and consume more power; [Maximum Performance] means have the best performance experience but consume the most power. As shown below:

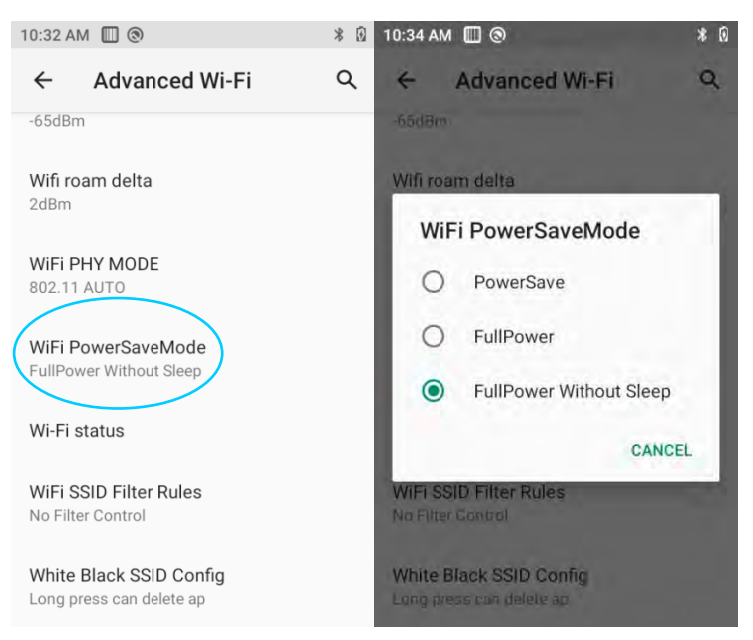

Figure 7-8 Power Saving Mode

8. Black/White List Policy and Configure Black/White List

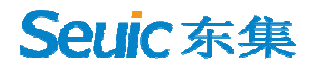

(1) Black/white list policy has three types of rules: no filtering rules, display only whitelisted APs, and hide blacklisted APs, as shown below:

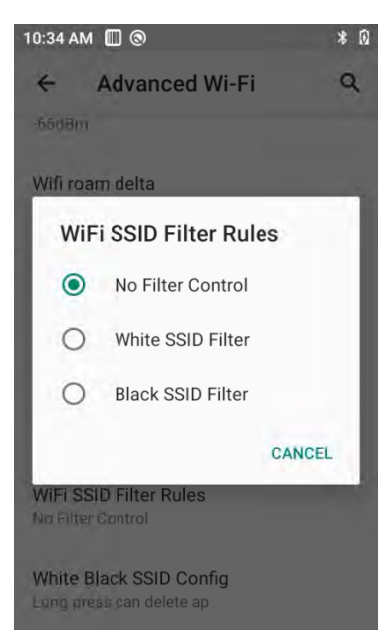

Figure 7-9 Black/White List Policy

(2) Configure Black/White List includes blacklist management and whitelist management.

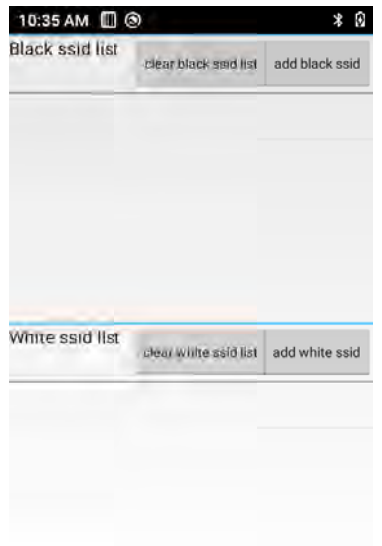

Figure 7-10 Configure Black/White List

Note: When the device is connected to a wireless network, the status bar displays the Wi-Fi icon( $\widehat{\mathcal{F}}$ ) and the approximate signal strength (number of lit bars). If you touch the wireless network to which the device is currently connected, the Wi-

# Seuic东集

Fi network name, status, signal strength, frequency, security information, MAC address, IP address, gateway, subnet mask, DNS, connection speed, and IPv6 address are displayed.

If you want to remove a wireless network setting on your device, tap on the connected AP and select Forget, which will delete this AP as shown in the image to the right

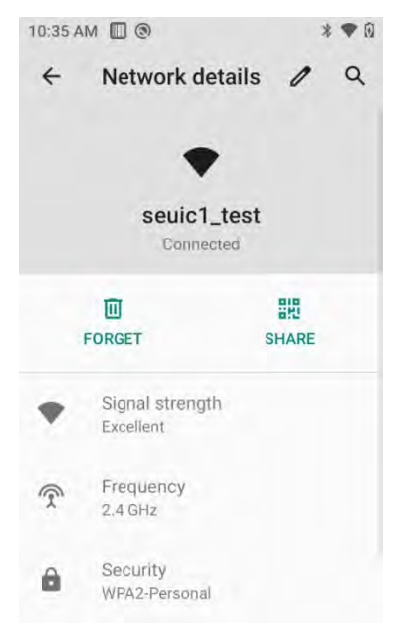

Figure 7-11 Deleting or Modifying a Network

Note: Once the Wi-Fi is switched on and off again, the device does not need to re-enter the appropriate password to connect to a previously connected encrypted wireless network. The Wi-Fi network will search for itself, not requiring additional steps to connect to the Wi-Fi network.

Connect to other Wi-Fi networks

- $\triangleright$  In the Wi-Fi screen, tap Scan. The Wi-Fi networks discovered will be displayed in the Wi-Fi network list.
- $\triangleright$  Tap another Wi-Fi network to connect to that network.

#### 7.1.2 Mobile network

1. Turn on mobile data network: [Settings] --> [Network & internet] --> [Mobile network]. If mobile data is enabled, related mobile data usage will be recorded and

## Seric 东焦

#### incur data costs.

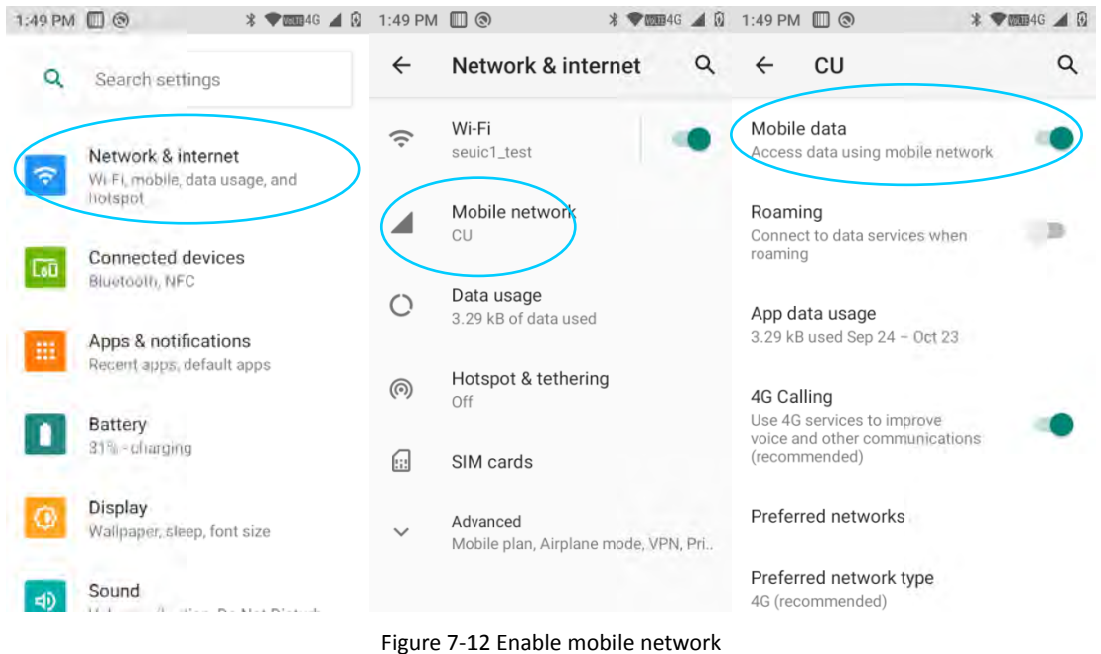

2. Roaming: if enabled, data traffic can directly switch to roaming status when in

#### a roaming environment.

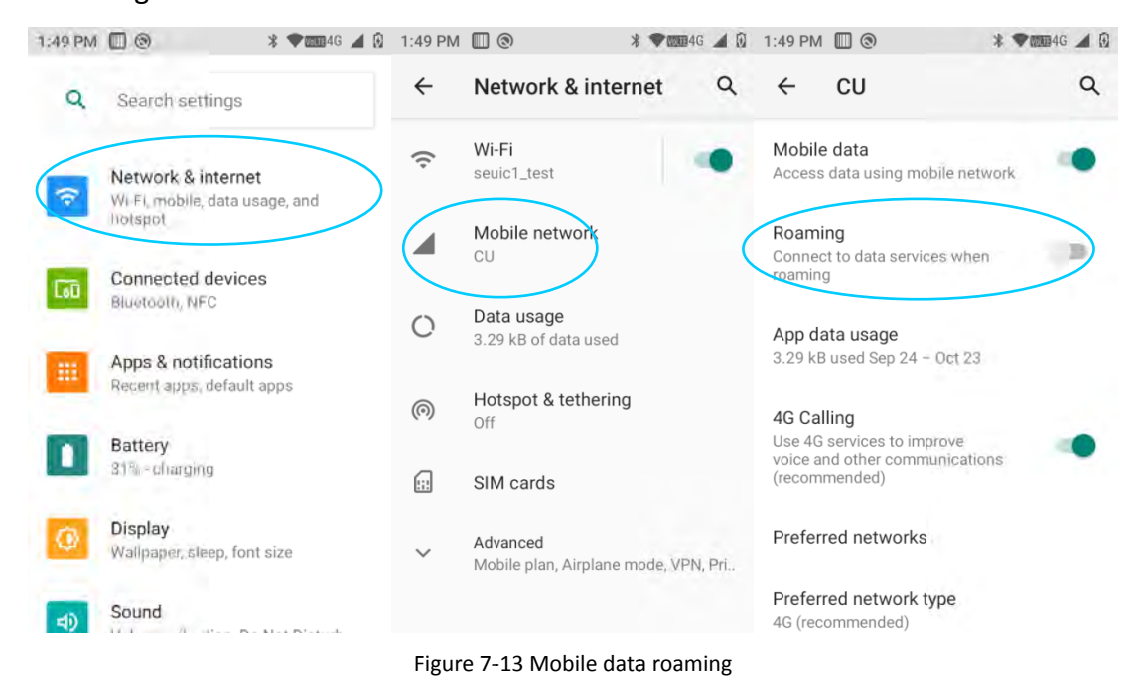

3. Network type: insert different SIM card, system automatically identifies the network type according to the SIM card type. The default network type is 4G (recommended).

After selecting the preferred network type, the taskbar will display the

# **Seuic 东集**

corresponding network signal indicator 2G=2G preferred, 3G=3G preferred, 4G=4G preferred. If a China Unicom card selects the network type 2G preferred, the device will forcefully downgrade to 2G network even if there is 3G signal coverage.

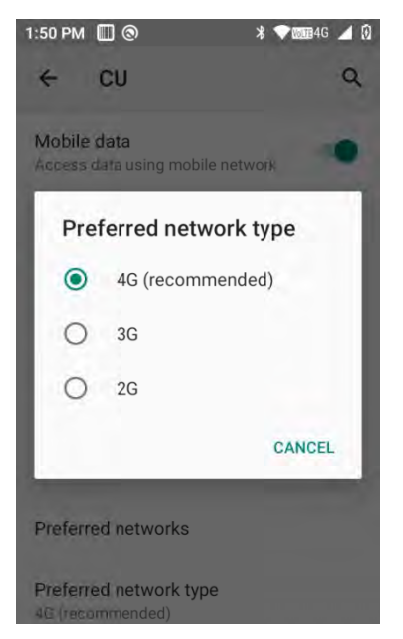

7-14 Mobile network type selection

4. Access point names. Generally, China Mobile default is cmnet, China Unicom

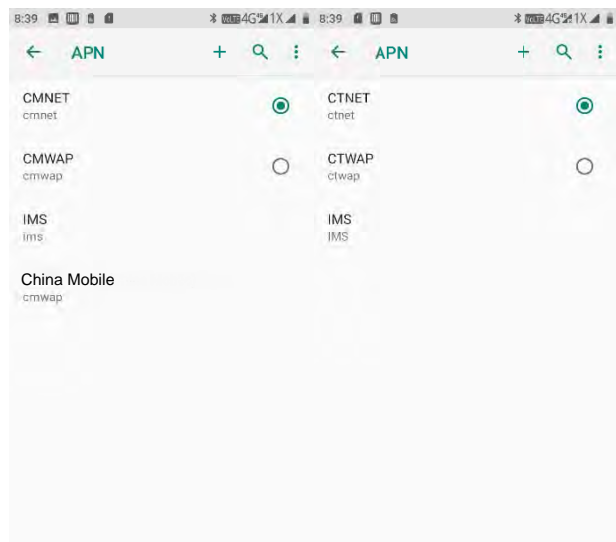

default is ctnet, as shown below:

Figure 7-15 Access Point Names APN

5. Add dedicated APN, tap button, and tap New APN, then a pop-up interface will be shown as below, which generally requires adding the name (custom), APN (network access point), user name, password, etc. Then press i button to

## Seuic东集

select save or press the Back button directly to return to complete adding the config. If to modify or delete the added APN, tap to enter for modification, and press

button to save or delete, etc., as shown in the figure.

Note: When adding an APN, other options can be set according to the user's own access point requirements.

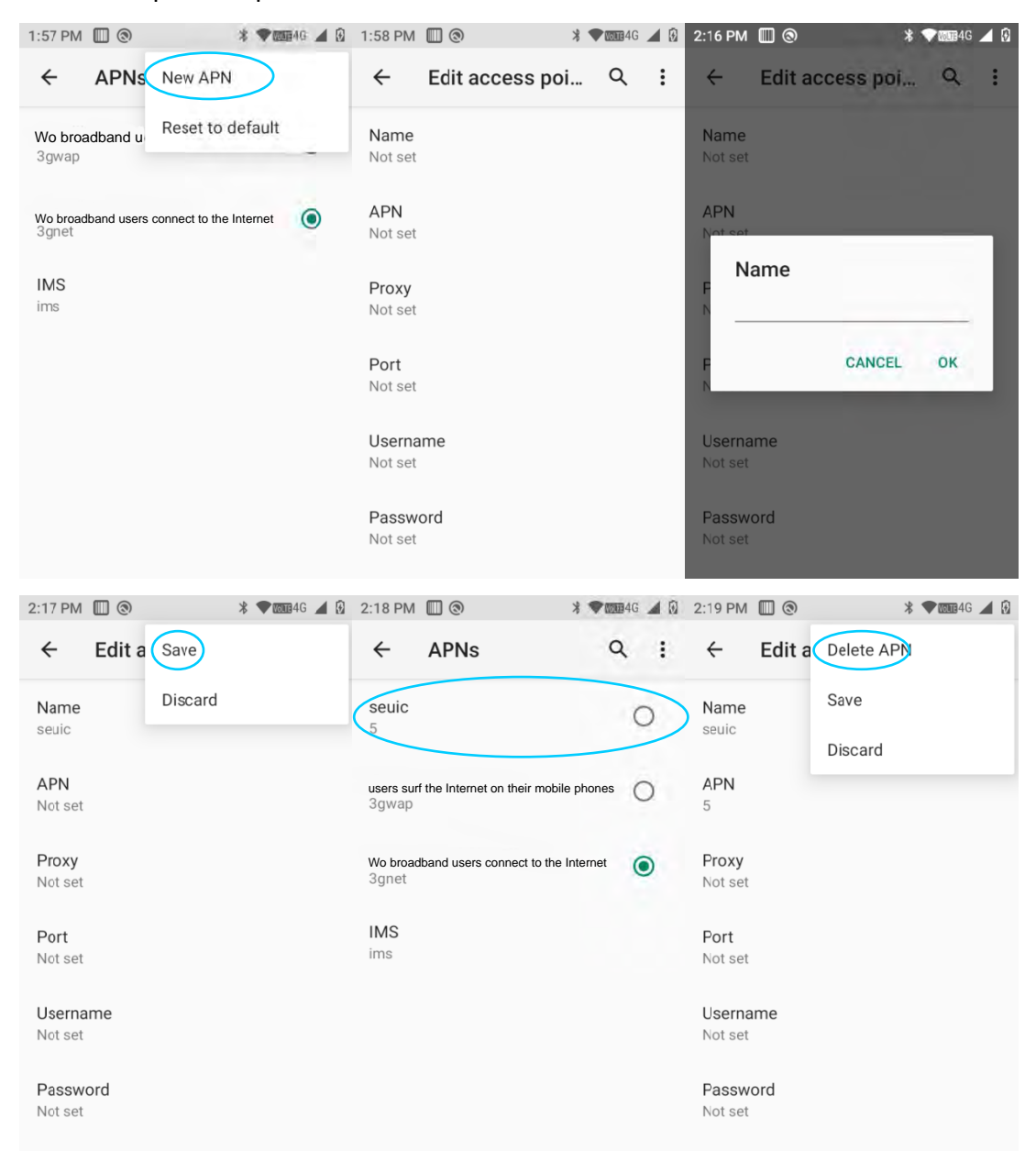

Figure 7-16 Adding and Deleting APN

6. Network provider: searches for network provider resources in the current environment.

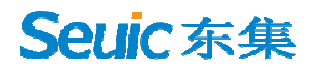

#### 7.1.3 Data usage

Open mobile data to set the mobile data limit.

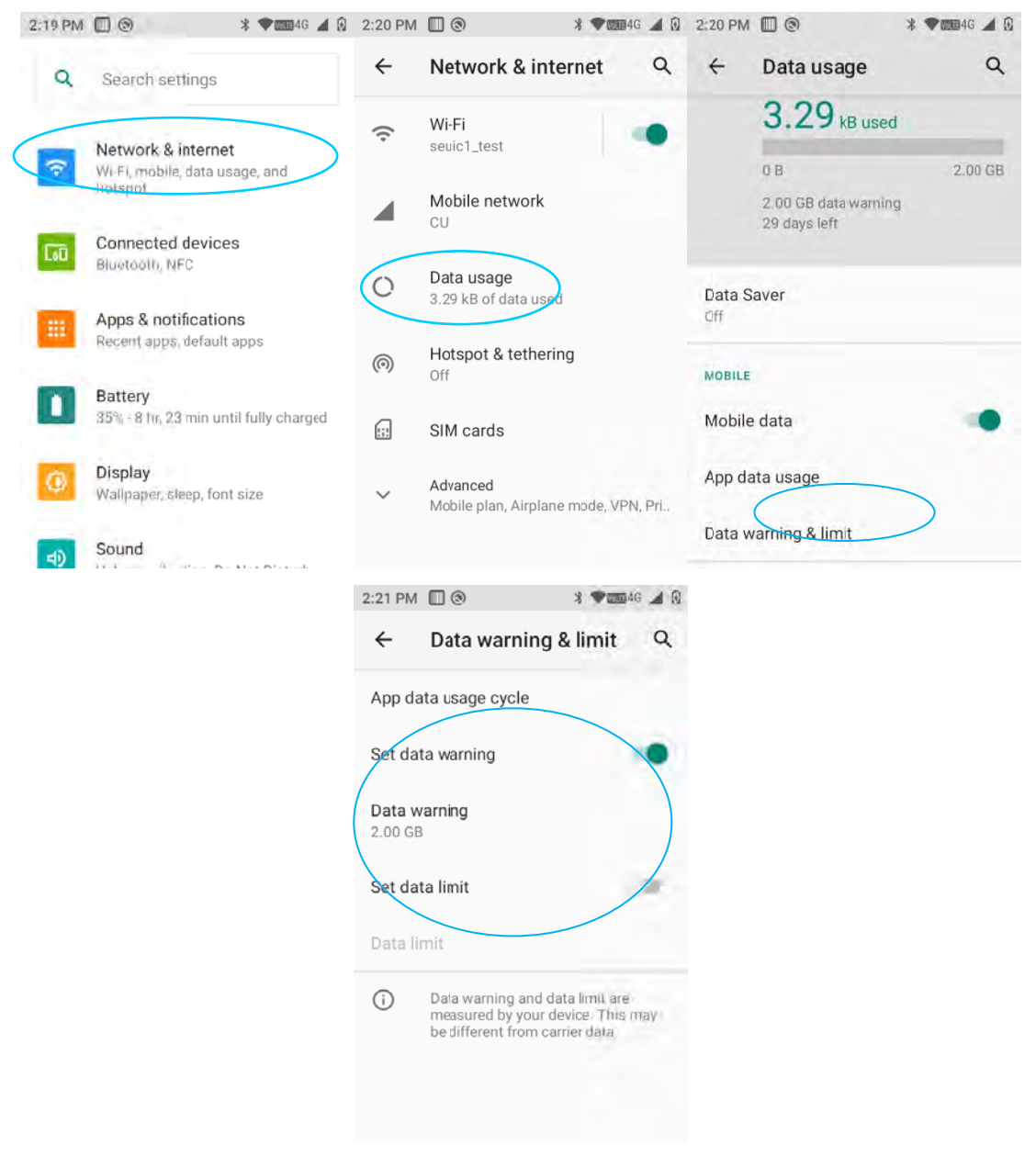

Figure 7-17 Data usage

#### 7.1.4 Hotspot & tethering

(1) Portable hotspot function, which uses this device as a Wi-Fi hotspot to provide signal access to cell phones and computers with Wi-Fi modules within a certain range.

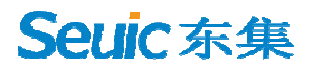

(2) Settings --> Network & internet --> Hotspot & tethering --> WLAN Hotspot -->

On, as shown below:

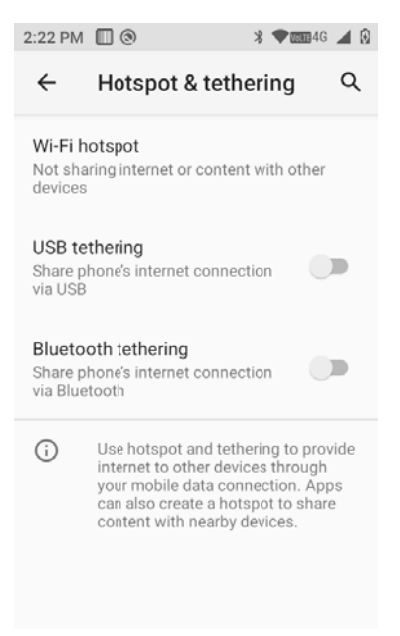

Figure 7-18 Portable Hotspot Setting

(3) Configure a portable hotspot, as shown below:

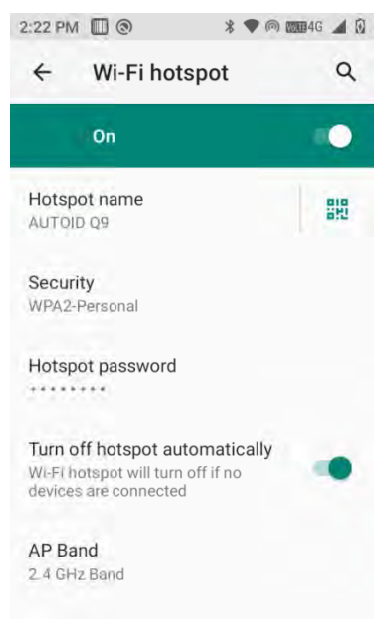

Figure 7-19 Modify a WLAN Hotspot

(4) The other party can search for the hotspot, enter the corresponding password to share the hotspot network of the device.

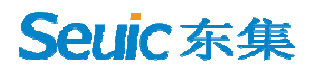

#### **7.1.5 VPN**

After enabling VPN, you need to add a VPN private network (e.g., to access the company's internal file server and other shared resources). Then, no matter where you are, you can connect to the company's VPN server through the VPN client. You can dial through the VPN client after getting your VPN account, and access the company's shared resources once dialed successfully.

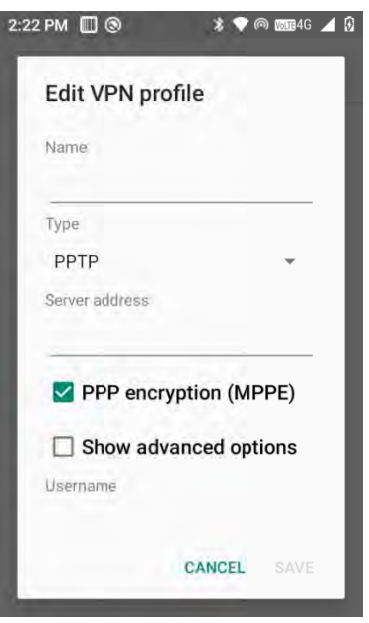

Figure 7-20 VPN Settings

#### 7.1.6 Airplane mode

When the airplane mode is checked, the wireless module will automatically turn off.

### 7.2 Connected devices

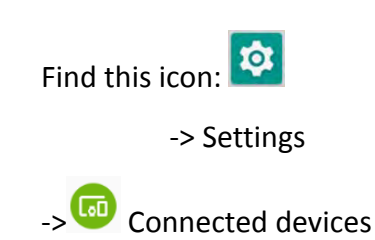

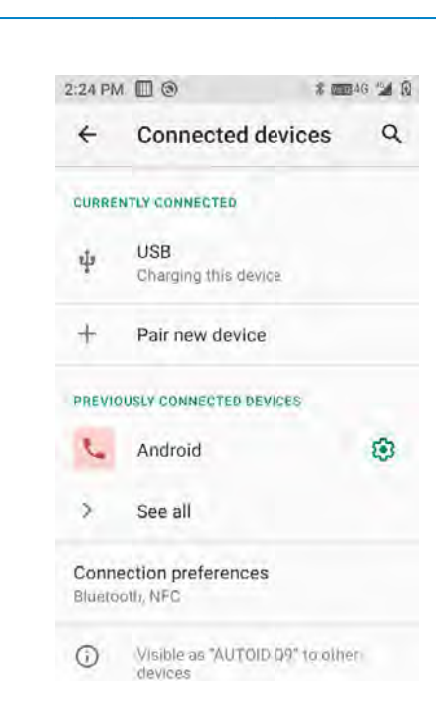

Figure 7-21 Connected Devices

#### 7.2.1 Bluetooth

**Seuic 东集** 

1. Tap the Connected Devices button to search for other Bluetooth devices and pair with a new device.

2. From the list of discovered devices, tap on the device to be connected to pair.

3. After entering the PIN code in the pairing request pop-up dialog, tap Pair to connect the device.

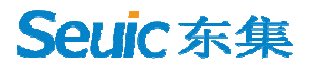

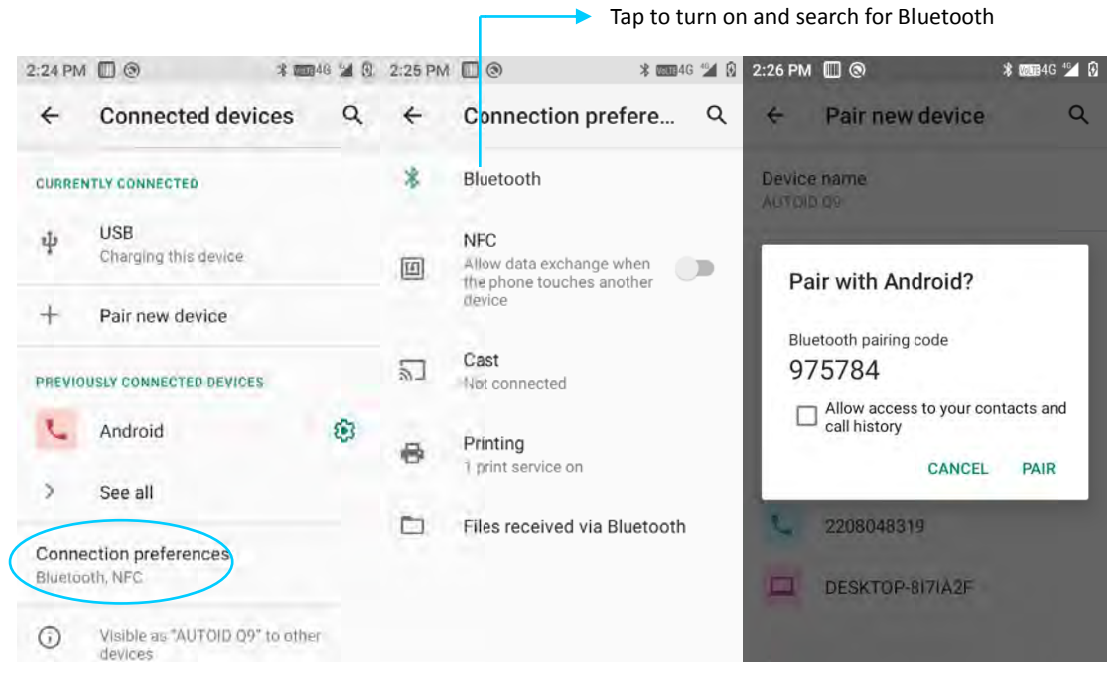

Figure 7-22 Bluetooth

4. Tap the right-side setting button to rename or forget or configure other settings for the successfully paired device.

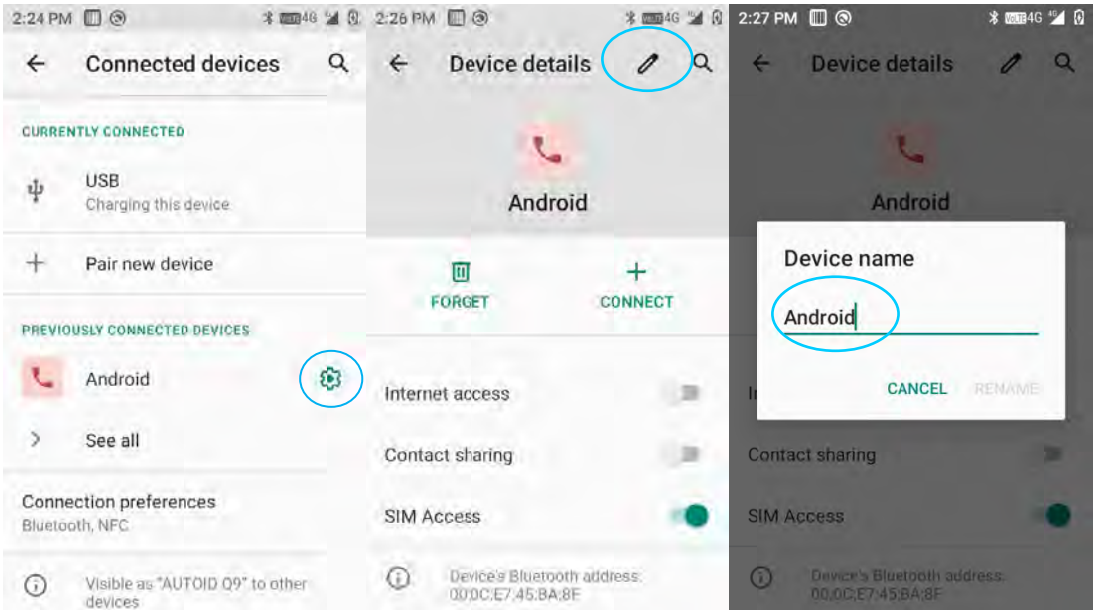

Figure 7-23 Paired Bluetooth Device Settings

5. Bluetooth transmission: you can choose the documents, pictures, videos, MP3 and other files to be sent through Bluetooth. For example, to share pictures, press and hold the pictures you want to share in the file manager, and in the sharing interface select the Bluetooth device you want to send to. Then a details interface

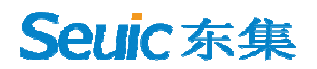

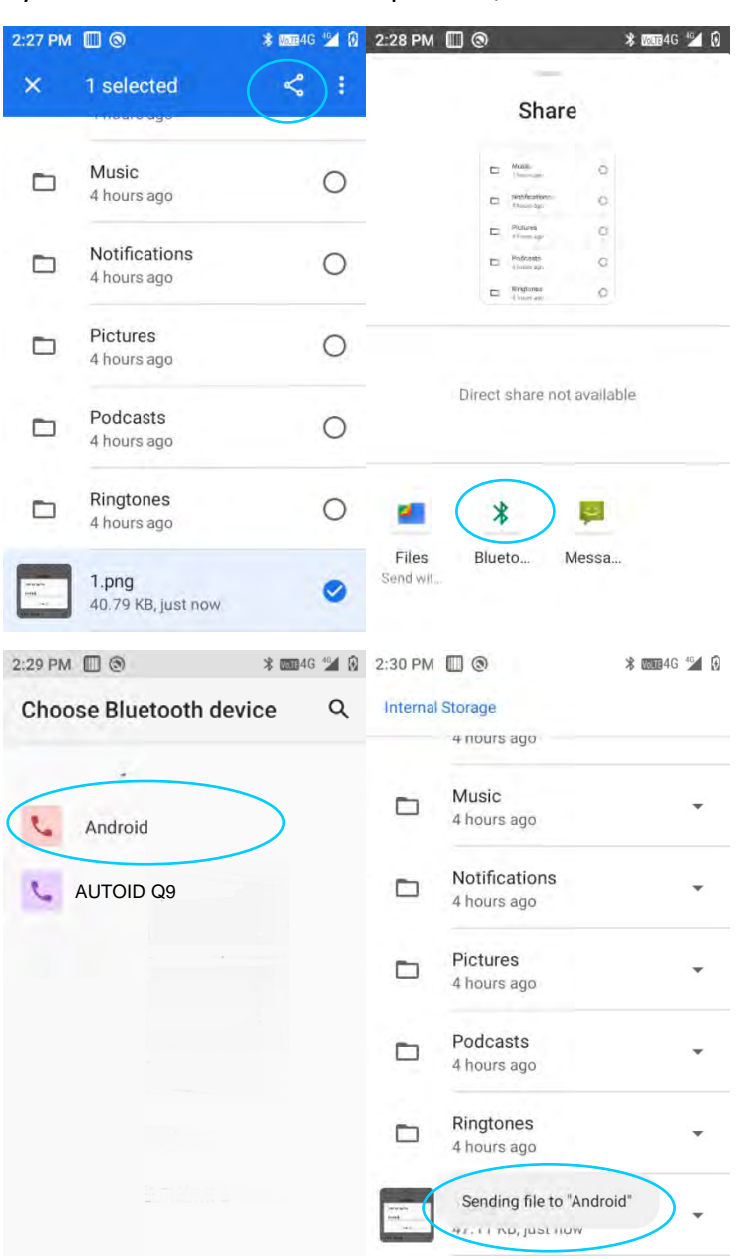

appears, where you can confirm to send the pictures, as shown below:

Figure 7‐2 24 Bluetooth Tr ransmission

down to view the transmission progress, as shown below: 6. When sending, there is an upward arrow mark on the top left screen, which you can pull

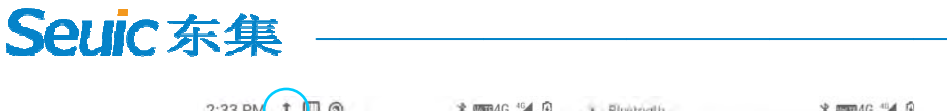

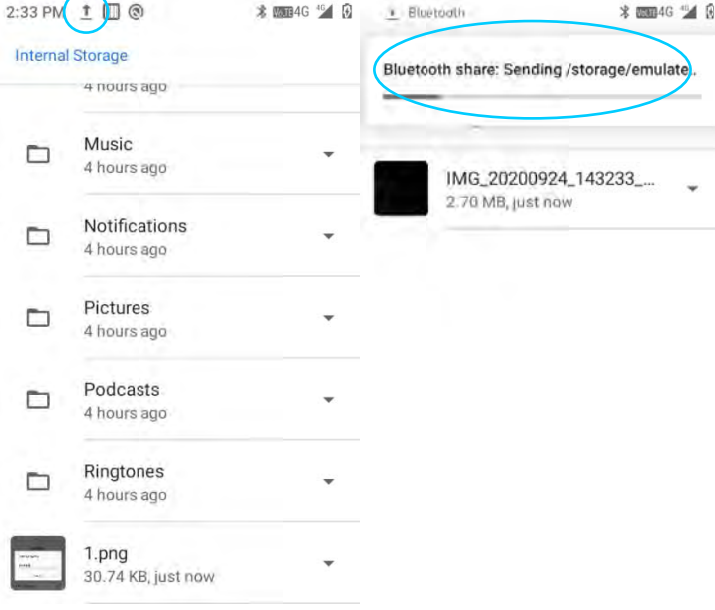

Figure 7-25 Bluetooth Transmission Progress Bar

7. There is a corresponding notification when the files are sent.

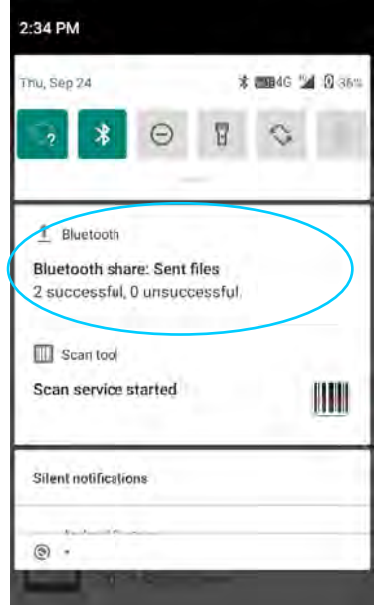

Figure 7-26 Bluetooth shared results view

8. Paring for Bluetooth earphone is the same as normal Bluetooth pairing. Bluetooth earphone can be used for voice communication and multimedia playback.

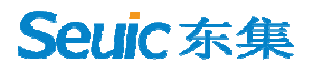

### 7.3 Apps & notifications

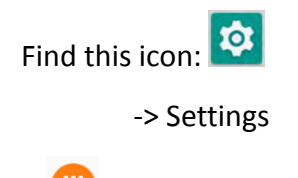

Apps & notifications  $\rightarrow$ 

Apps and notifications (recent apps, notifications, app permissions, default apps,

emergency alerts, special app permissions).

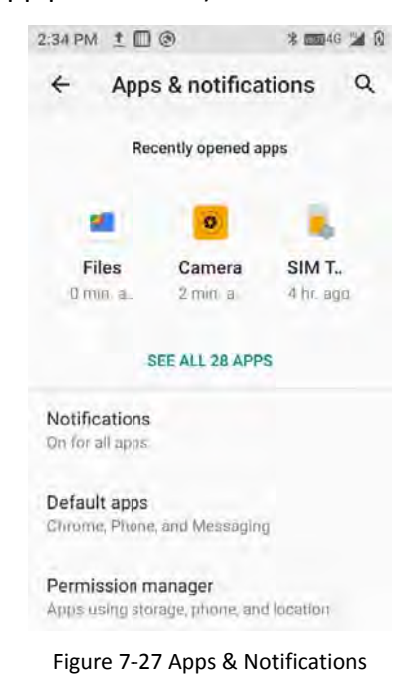

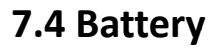

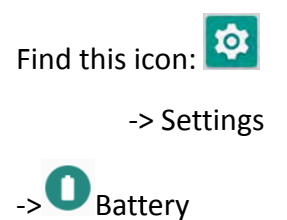

View current battery capacity and usage time.
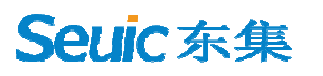

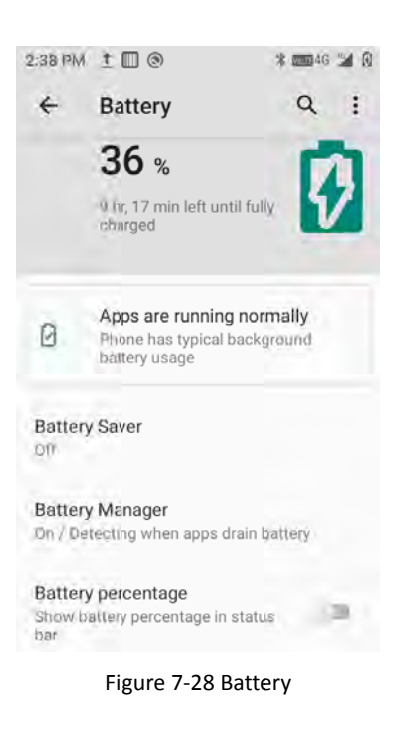

# 7.5 Display

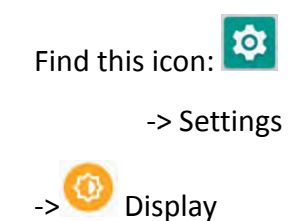

1. Brightness level: move the cursor bar left and right to adjust the backlight. [Adaptive brightness]: optimize the brightness according to the ambient light conditions.

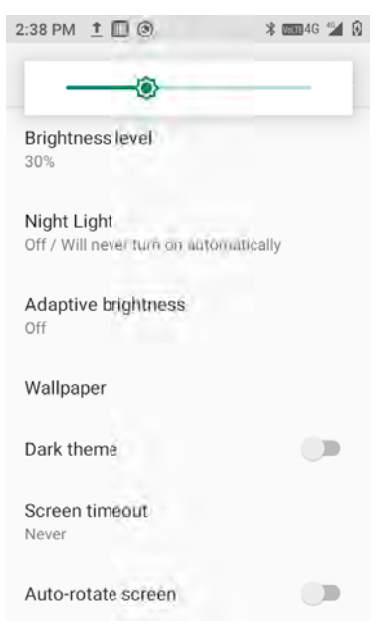

SEUIC Technologies Co., Ltd.

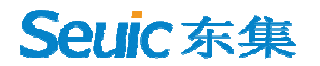

#### Figure 7-29 Display

2. Wallpaper: After entering, you can freely modify the wallpaper source as desired. [Dynamic wallpaper]: system built-in default dynamic wallpapers. [Gallery]: photo albums or pictures on the memory card. [Wallpaper]: system built-in default wallpapers.

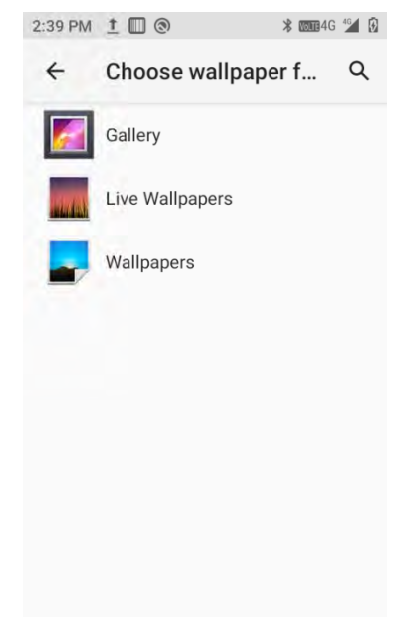

Figure 7-30 Wallpaper

3. Screen timeout: sets the timeout before system sleep. Upon the set time, the system will automatically sleep.

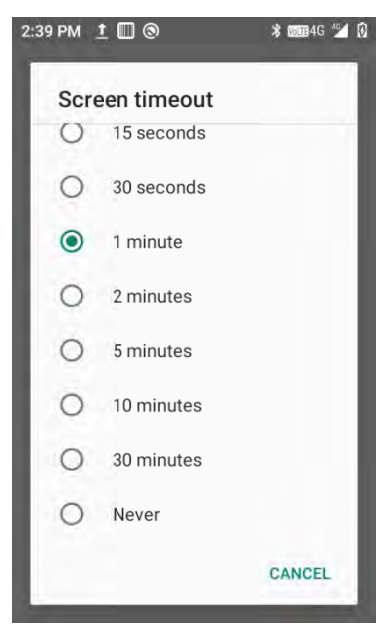

Figure 7-31 Dormancy

SEUIC Technologies Co., Ltd.

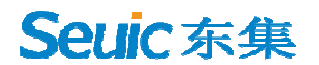

4. Font size, adjust the system font size according to your needs.

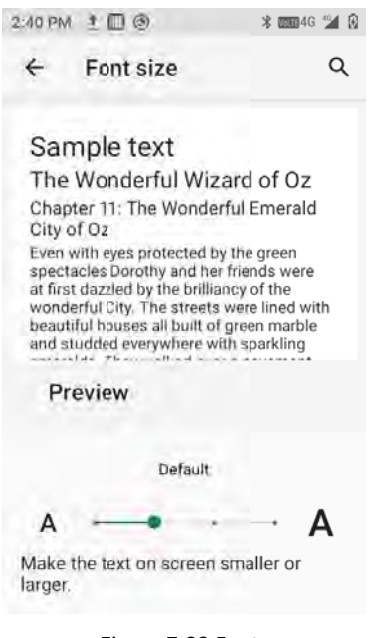

Figure 7-32 Fonts

5. Auto-rotation (only supported on standard models): auto-rotation ON: automatically switch between horizontal and vertical screen according to the rotation angle of the device; auto-rotation OFF: keep the screen in portrait orientation, not changing with the rotation angle of the device.

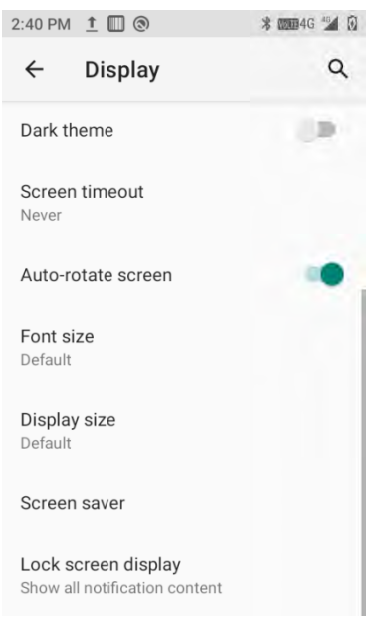

Figure 7-33 Auto Rotation

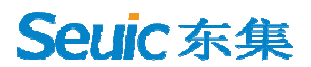

### 7.6 Sound

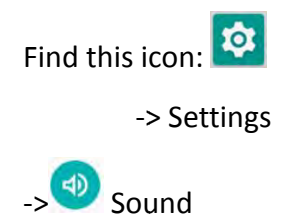

Settings for volume, phone ring tone and default notification tone, where you can also turn on/off to enable/disable ringtone and vibration for incoming calls, dial pad tones, screen locking sounds, charging sounds, touch sounds and touch vibration, as shown in below:

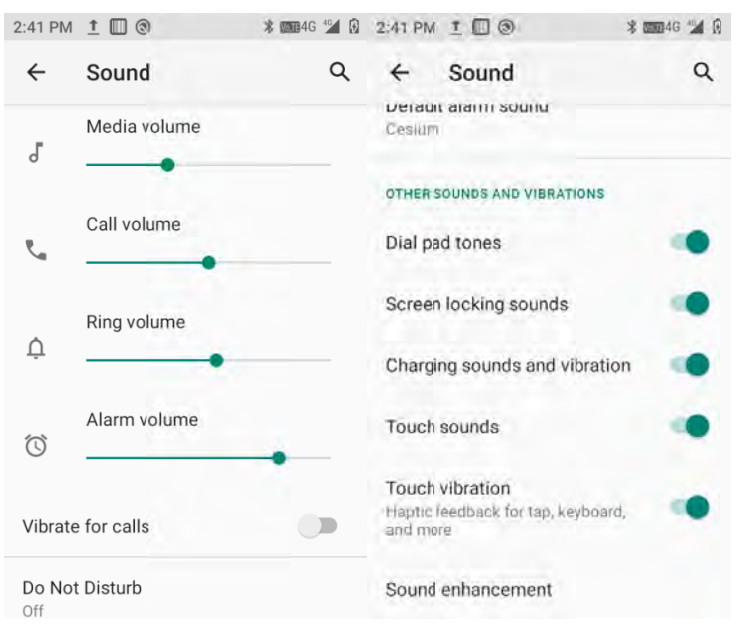

Figure 7-34 Sounds and Notifications

# 7.7 Storage

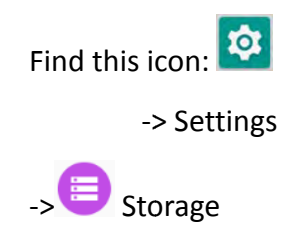

You can view the available internal storage space, SD card storage space, and external USB flash drive storage space.

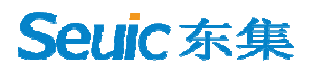

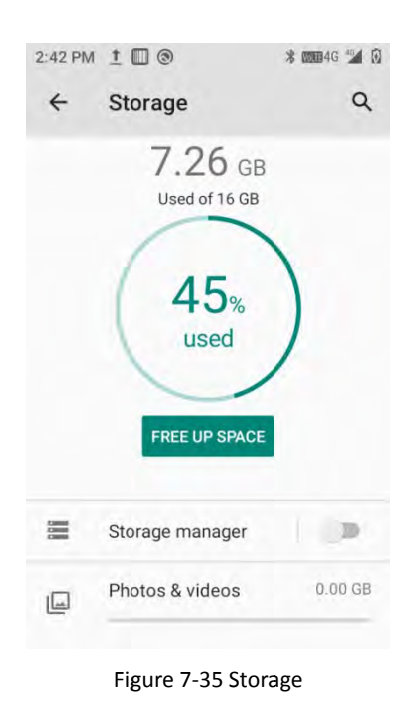

# 7.8 Location

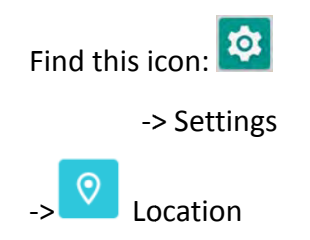

1. Turn on Use Location to enable GPS locating function. You can download

third-party locating software's.

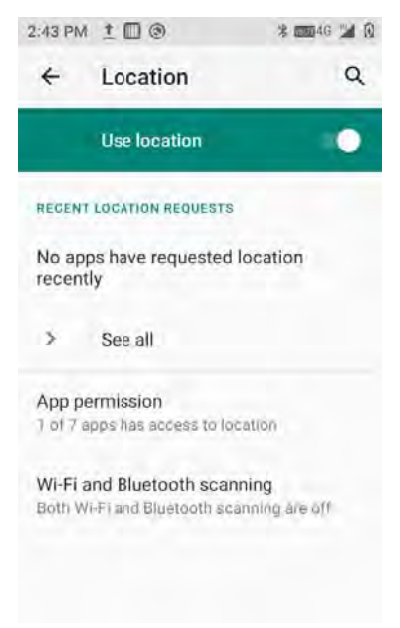

SEUIC Technologies Co., Ltd.

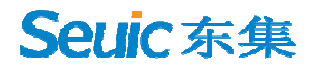

Figure 7-36 Location

# 7.9 Security

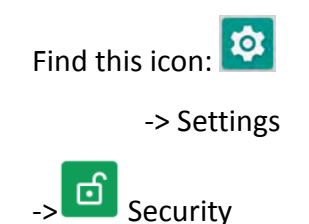

Set screen lock mode, device admin apps, unknown source application installation password settings, SIM card lock, screen pinning, etc.

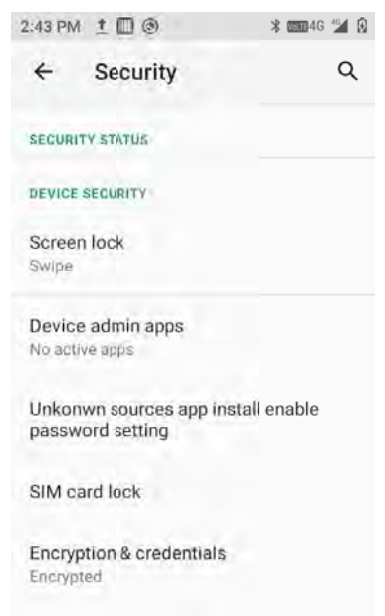

Figure 7-37 Security and Location Information

The system by default restricts installing application from an unknown source. If you want to install it, please enable "Install from Unknown Source" in the feature settings, you will be prompted to enter a password before you can install the corresponding app (default password: 4007770876).

In the Unknown Source Application Installation Password Settings item, you can change the corresponding password.

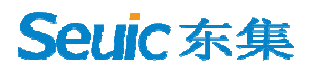

# 7.10 Accounts

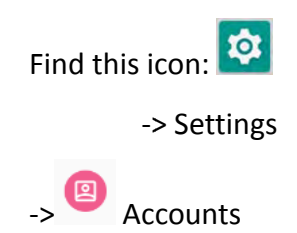

Set up accounts and sync data (you can sync contact information, calendars, etc.,

to other product clouds, but you need to set up appropriate accounts and server).

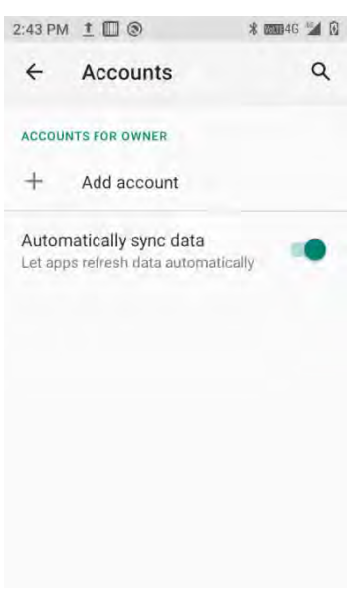

Figure 7-38 Users and Accounts

### 7.11 Accessibility

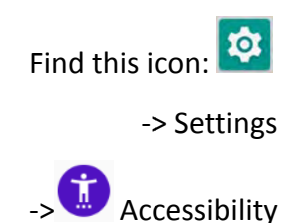

Here you can set up the system, caption, magnification, large font size, highcontrast text, power button ends call, auto-rotate screen, speak your password, accessibility shortcuts, text-to-speech (TTS) output, and touch & hold delay.

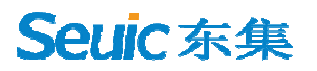

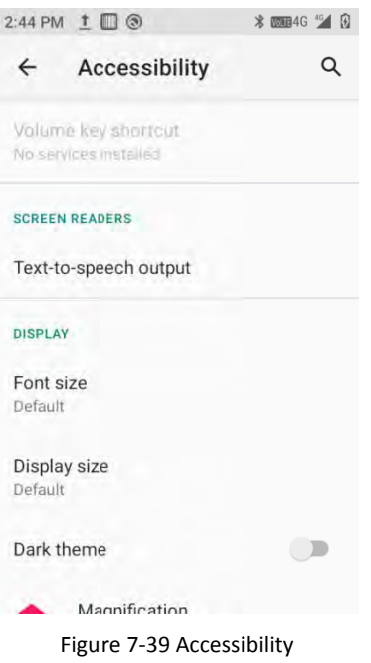

# 7.12 System

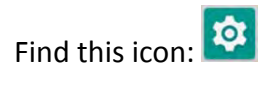

-> Settings

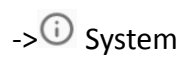

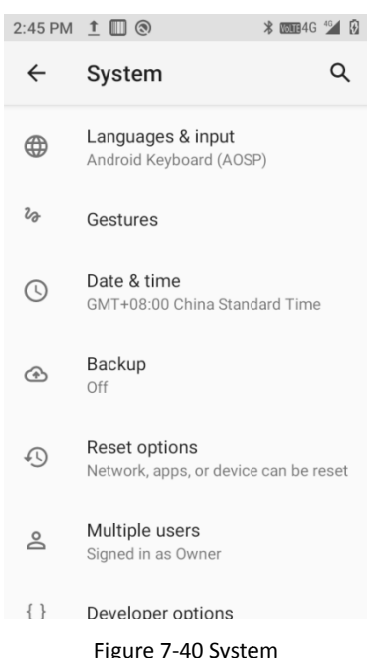

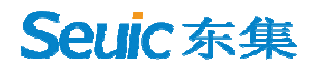

### 7.12.1 Languages & input

Select your language, choose your preferred keyboard and input method, spell check tool, autofill service, personal dictionary, pointer speed, and text-to-speech (TTS) output.

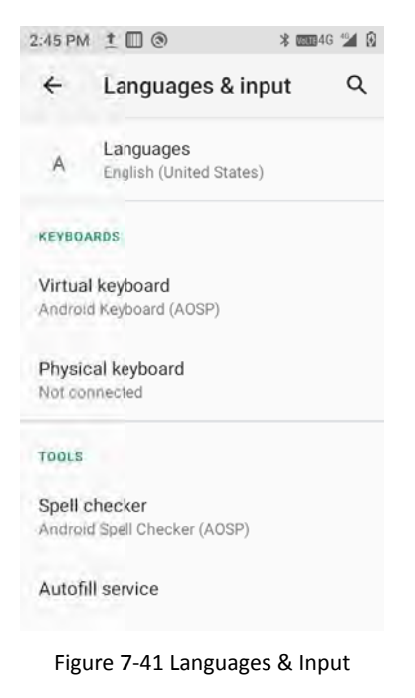

### 7.12.2 Gestures

If enabled, press the power and volume-up buttons (downwards-arrow and right-arrow buttons in FN mode) simultaneously to switch to selected mode.

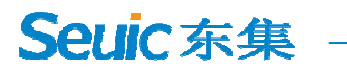

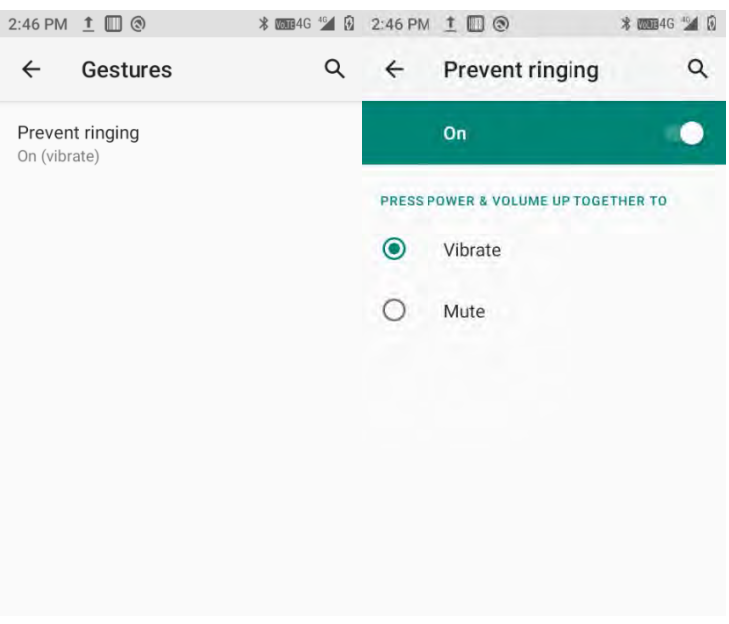

Figure 7-42 Gestures

### 7.12.3 Date & time

You can use network-provided time or time zone, or manually set the date and time and select the time zone. You can also select the format in which the time and date are displayed.

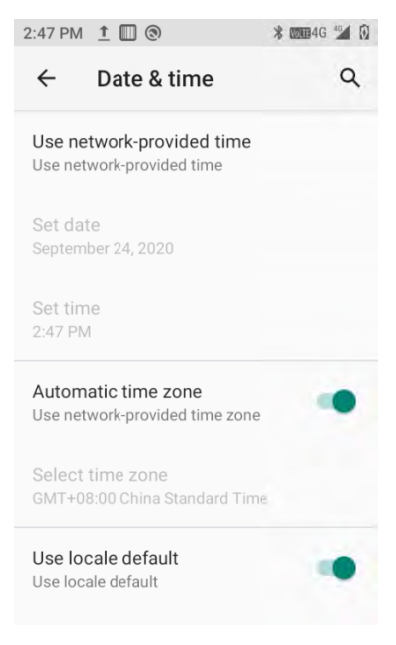

Figure 7-43 Date & Time

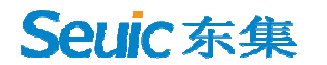

### 7.12.4 Reset options

Reset WLAN, mobile data network& Bluetooth, reset app preferences, and erase all data (factory reset)

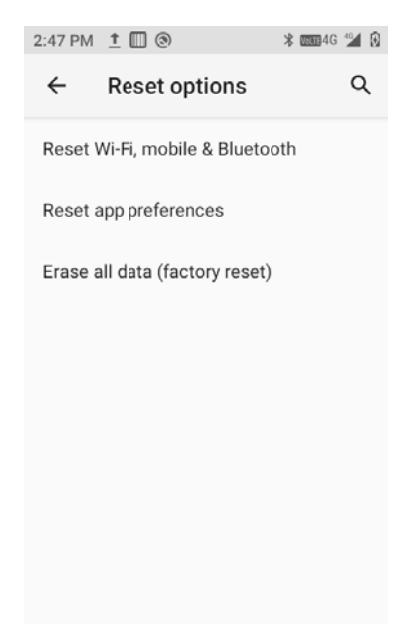

Figure 7-44 Reset options

### 7.12.5 About phone

Device details

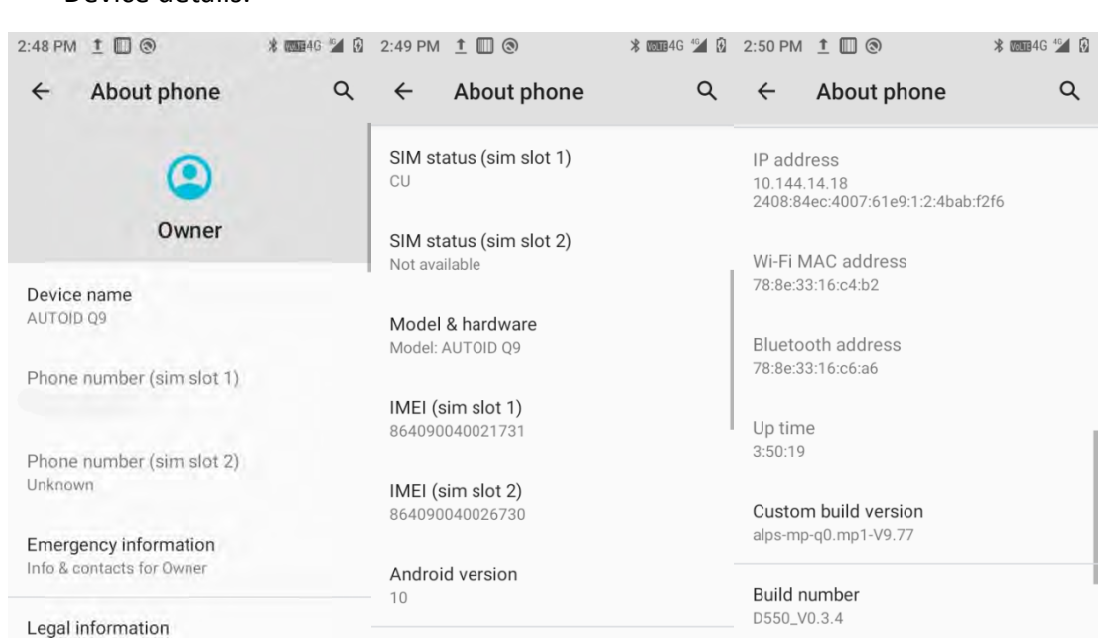

#### 1. Device name

Figure 7-45 About Phone

# **Seuic 东集**

- 2. Phone number
- 3. Emergency information (info & contacts for Owner)
- 4. Legal information: third-party licenses, system WebView licenses, wallpapers
- 5. SIM status: network, phone number on SIM, mobile network state, service state, signal strength, mobile voice network type, mobile data network type, roaming, **EID**
- 6. Model & hardware: model, serial number, device serial number, user-defined serial number, function number
- 7. IMEI: IMEI, IMEI SV
- 8. Android version: 10
- 9. IP address
- 10. WLAN MAC address
- 11. Bluetooth address
- 12. Build number

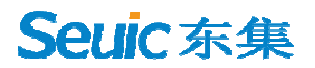

# **Chapter 8. Introduction of typical**

# applications

# 8.1 Scanner

1. Find this icon  $\blacksquare$ , enter the application interface and tap on Scan for scanning. 2:50 PM 1 0 @ \* WHE4G <sup>40</sup> Q Scan tool Ě  $0.917$ Barcode Settings Scan Clear

Figure 8-1 Scanner Main Interface

2. Select [Barcode Settings] to enter interface to set the desired barcode type.

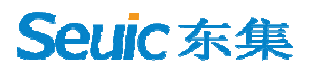

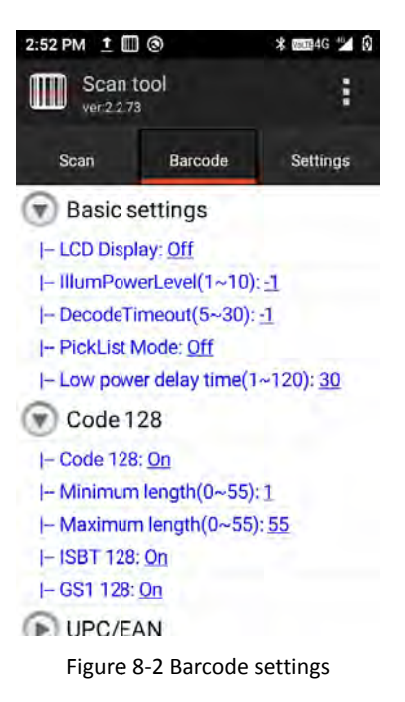

3. 2D barcode: open Basic Settings to configure scanning security level, lighting,

duration of light, exposure, focus mode, etc.: (as shown in Figure 8-4 below)

Note: There are differences in the basic settings for different models of scanner.

Please refer to the specific settings of your model.

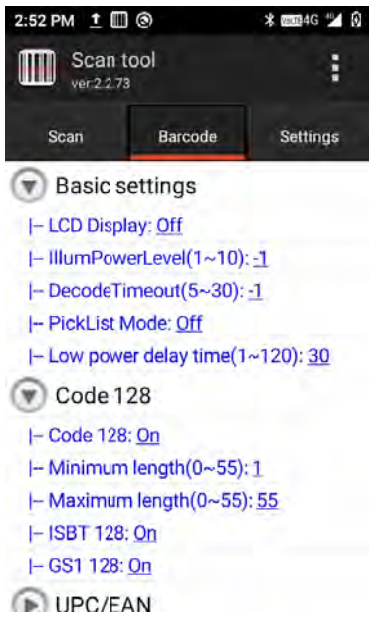

Figure 8-4 2D Scanner Basic Settings Interface

4. Open [Application Settings], where you can turn on/off settings for scanning, as shown in Figure 8-5:

(1) Scan sound: if on, sound alert during scan.

(2) Scan indicator light: if on, logo indicator light in solid green during scan.

# Seuic东集

(3) Vibration: if on, vibration during scan.

(4) Barcode appending: if on, continuous output of barcode.

(5) Auto-clear: auto clear the last barcode after successful scan.

(6) Autostart: if enabled, auto start the scanner application upon boot.

(7) Show barcode type: if enabled, show barcode type during scan.

(8) Filter invisible characters: if enabled, filter the invisible characters in barcode.

(9) Filter barcode opening and closing spaces: if enabled, filter the opening and closing spaces in barcode.

(10) Hold to scan: if enabled, the scanning light immediately goes out when the scan key is released; if disabled, the scanning light continues until the [Scanning] Duration] is reached after the scan key is released.

(11) Repeat scan: if enabled, the scan will automatically go on continuously.

(12) Interval time: configurable, the interval time from the completion of barcode scanning to the next scan.

(13) Restore barcode default: can restore the barcode default settings, as shown in Figure 8-6.

(14) Barcode suffix: can add barcode output suffix (can be numbers, letters, special characters, etc.).

(15) Barcode prefix: can add barcode output prefix (can be numbers, letters, special characters, etc.).

(16) Terminating symbol: can choose the barcode terminating output character, including: Enter, Tab, Space, None.

(17) Barcode sending mode: can choose to send the barcode by focus entry, broadcast mode, simulate keyboard or clipboard mode (simulate keyboard needs to select the input method that supports hard keyboard), as shown in Figure 8-7.

(18) Developer options: enter the password 888888 in order to modify the developer options (not recommended), as shown in Figure 8-8.

# **Seuic 东集**

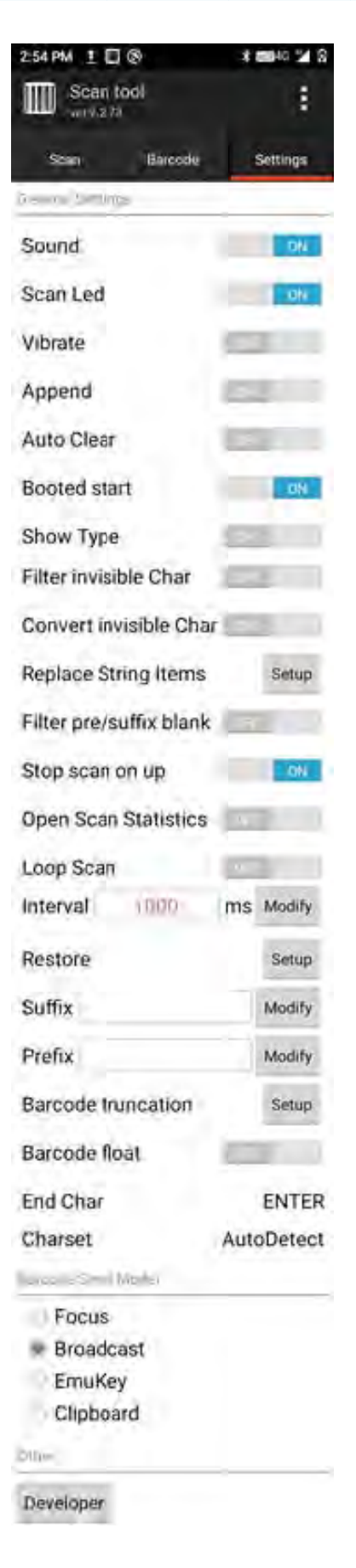

Figure 8-5 Application Settings

# **Seuic 东集**

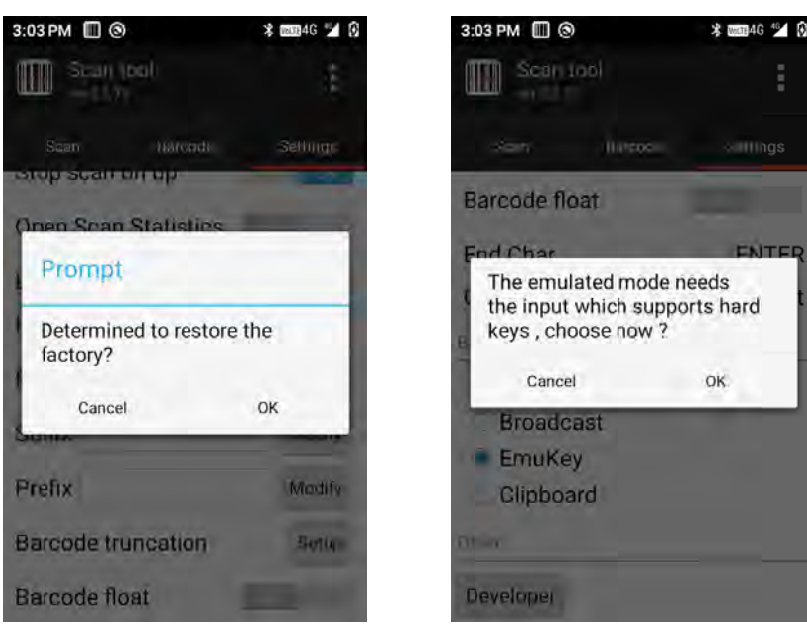

Figure 8-6 Restore Barcode Default Figure 8-7 Simulate Keyboard Settings

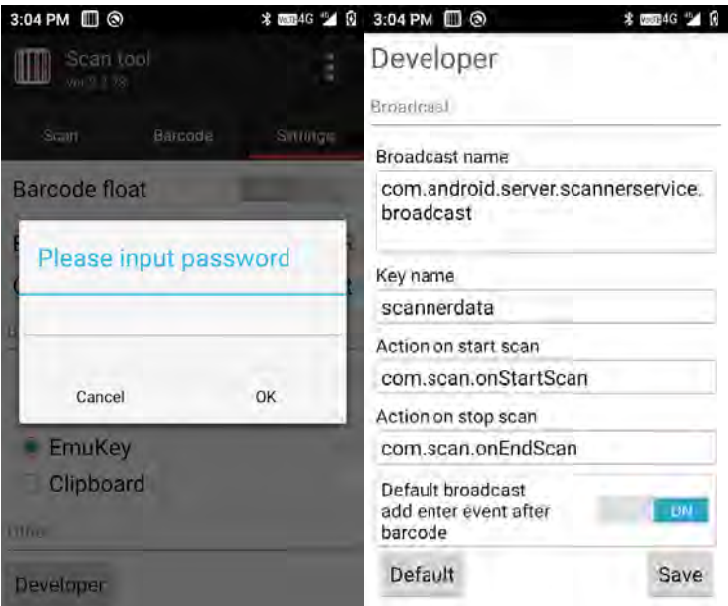

Figure 8-8 Developer Options

#### 5. Program Hide or Exit

(1) Select [Hide], the program will run in the background, and allows scan by pressing scan key in any editing interface.

(2) Select [Exit], the program will exit and close.

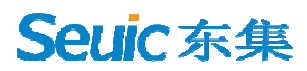

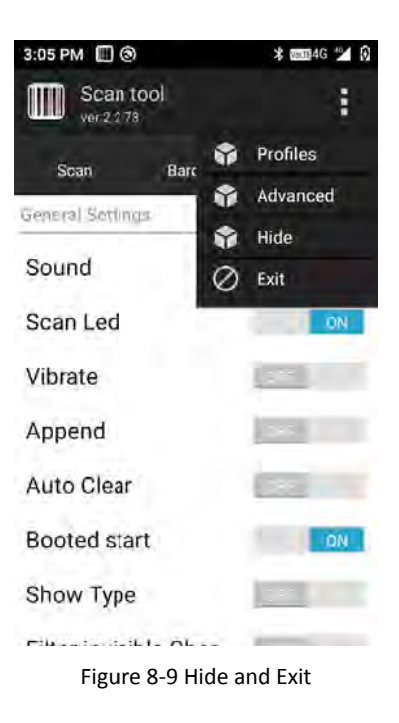

# **8.2 System Update**

This application allows easy remote system update for customers.

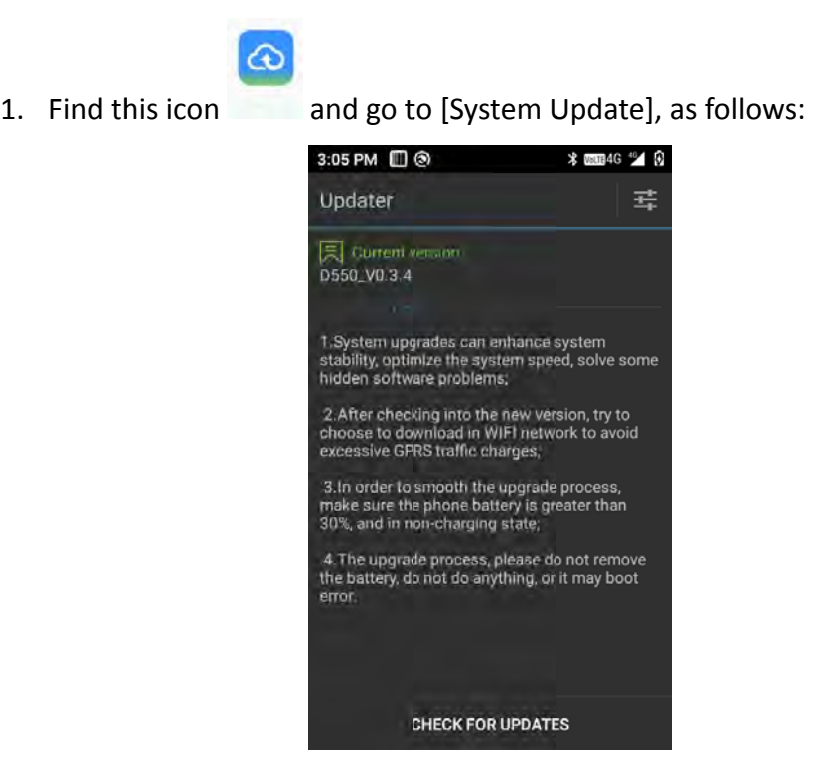

Figure 8-10 System Update

2. With internet access, tap the check-for-update button. If there is no update, it will show that the current version is the latest version; if there is an update, it will

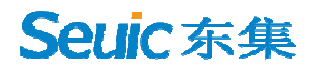

show a newer version is found, tap to enter the download screen, as shown below.

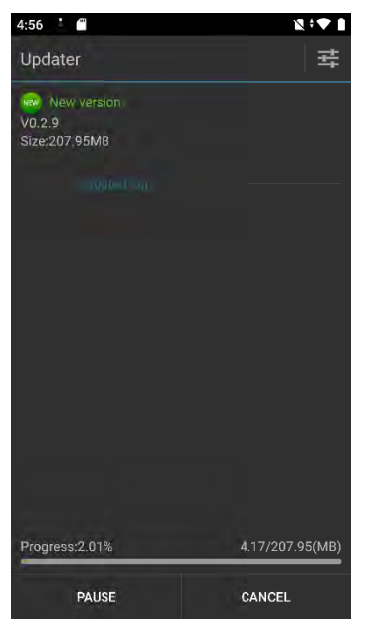

Figure 8-11 Check for Update and Download

Figure 8-11 Check for Update and Download<br>3. Tap Download. Once downloaded, tap Update Immediately and the device

will restart into update mode, as shown.

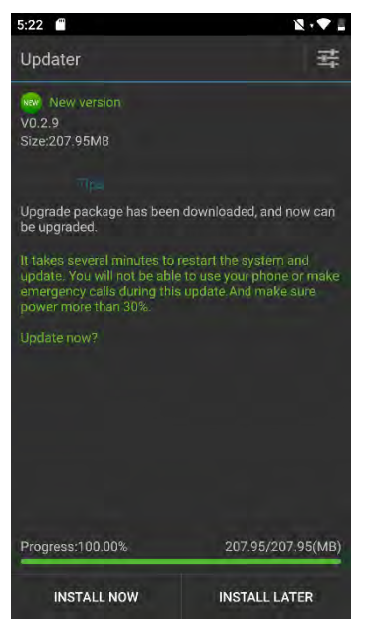

Figure 8‐ 12 Update Imm mediately

When the power level is below 30%, the following message will appear and the upd date cannot be perform med.

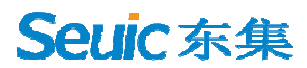

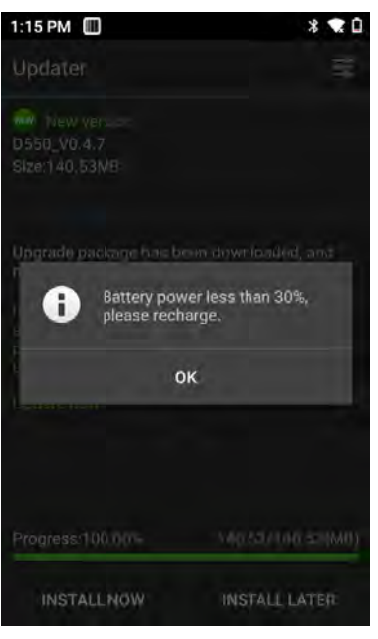

Figure 8-13 Low Power Handling

4. System update settings, as shown in below figure:

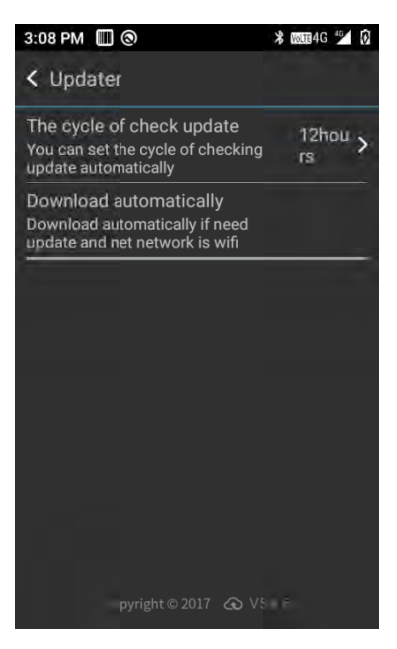

Figure 8-14 System Update Settings

### 8.3 Mobile Butler

This product is designed to enable customers to set permissions on the Android handheld terminal and disallow the use of unspecified applications.

Find this icon **Of** Settings --> Applications, click on the upper right corner  $\bullet$ 

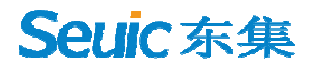

settings button, Home Application --> select Mobile Butler, press home button to exit and enter the Mobile Butler launcher interface.

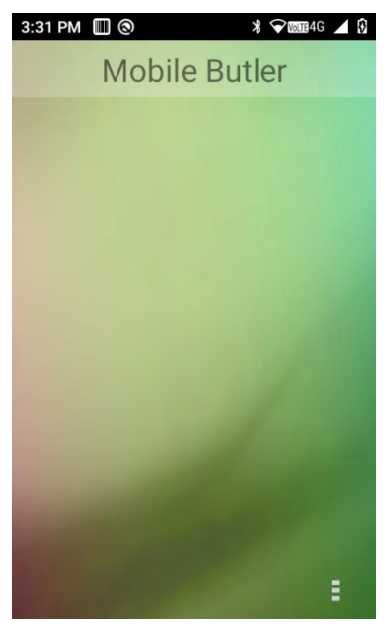

Figure 8-15 Default Launcher

Administrator Settings and Change Password  $\bullet$ 

(1) In the Mobile Butler interface,  $\tan^{-1}$  menu button to add desktop items.

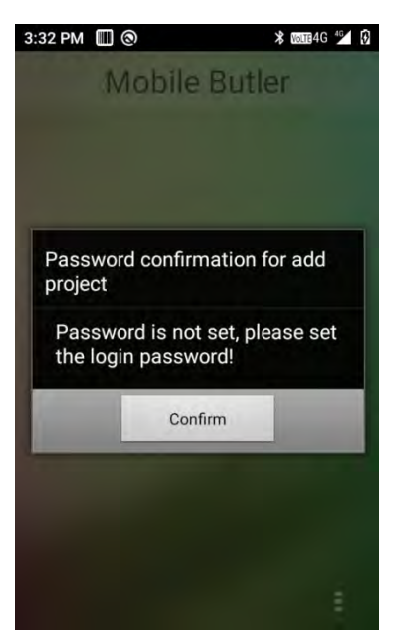

Figure 8-16 No Password Interface

As shown in the above, the administrator password has to be set first if not already. Tap [OK] button to jump to the change password interface, as below:

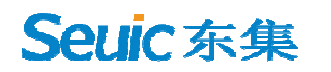

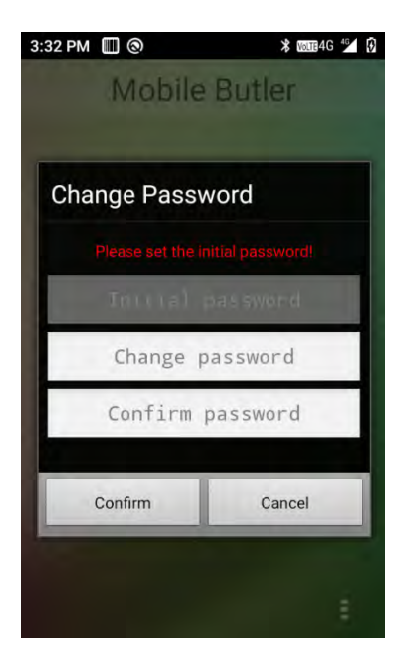

Figure 8-17 Initial Password Setting

Set the initial password for administrator as required, such as: 123456, then tap Confirm button to successfully set the password. Note: The password cannot be empty and the passwords in new password column and in confirm password column must be the same.

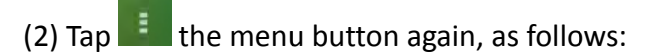

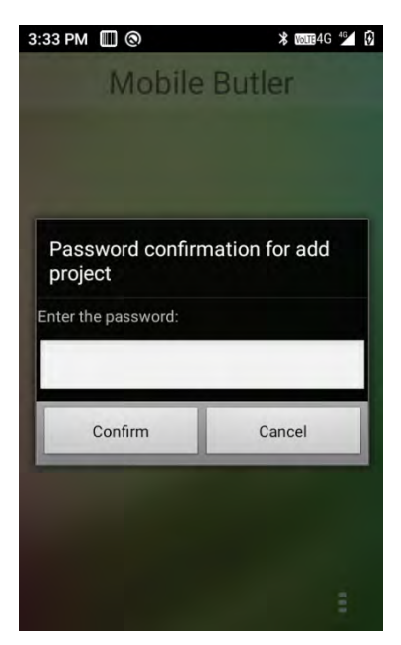

Figure 8-18 Password Entry Interface

Enter the appropriate administrator password. Once verified, the following will

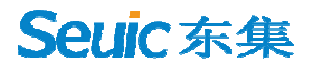

appear:

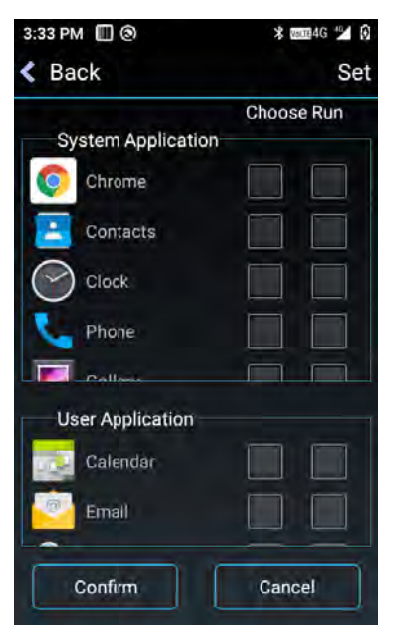

Figure 8-19 Add Applications Interface

Select apps to add to [Desktop] and tap [Confirm] to complete the addition. Select an app in [Autostart] column, then the app will auto start after the device reboot (Note: currently autostart only supports one app), as shown below:

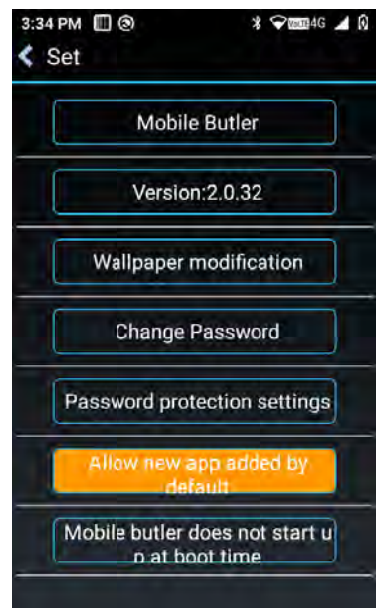

Figure 8-20 Main Interface

(3) Administrator, Change Password

In the Add Applications interface, click [Settings] in the upper right corner to enter the settings interface, click [Change Password] to show the change password

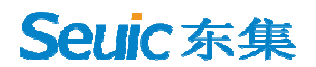

screen.

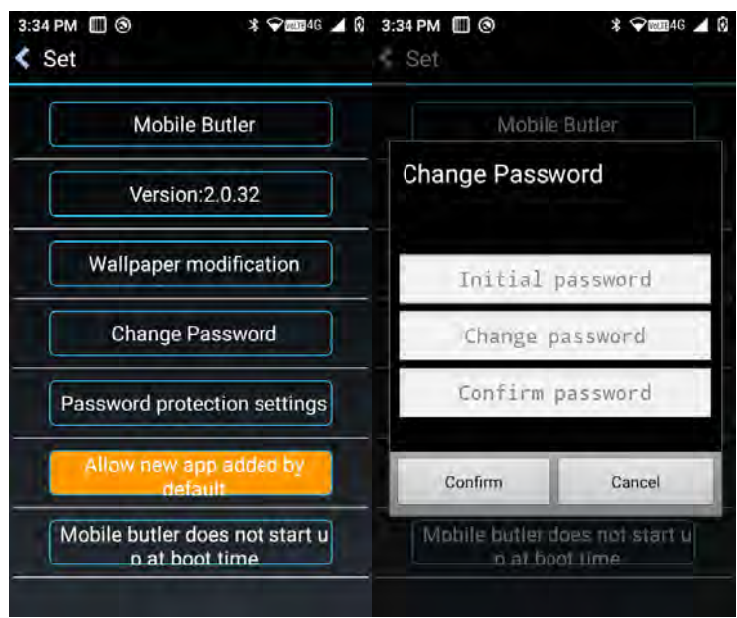

Figure 8-21 Change Password

(4) Administrator, Change Name

Enter [Settings], tap [Mobile Butler] to change the name of "Mobile Butler".

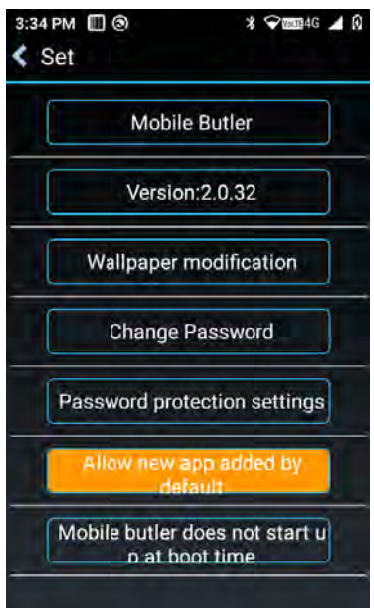

Figure 8-22 Change Name

(5) Replace Wallpaper

Enter [Settings], tap [Change Wallpaper] to show the below:

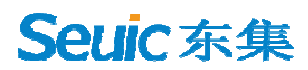

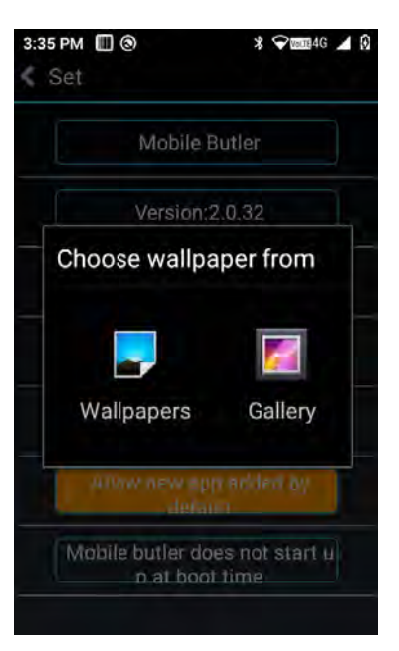

Figure 8-23 Change Wallpaper

(6) Security Settings

Set password security question (selective settings), as shown below:

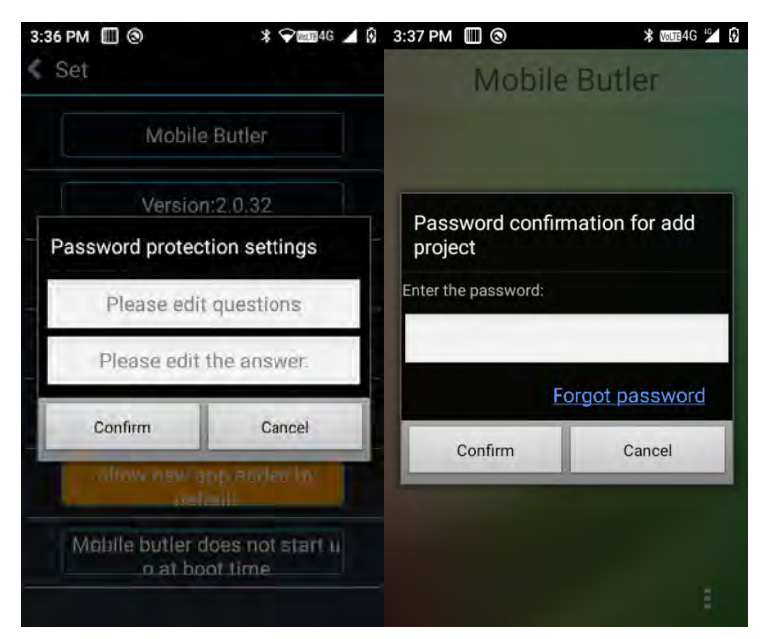

Figure 8-24 Security Settings

As shown in the left picture above, when the security setting is completed, the corresponding option "Forget Password" will be shown in the location where password is required (as shown in the right picture above), which allows to reset the password, otherwise you cannot retrieve the password.

# **Seuic 东集**

(7) Add new apps by default <--->Not add new apps by default

Mobile Butler will be shown on Mobile Butler desktop; if select [Do not add new apps by default], then new apps installed will not be shown on desktop. (7) Add new apps by default <--->Not add new apps by default<br>Select [Add new apps by default], then all apps installed after switching to

Note: Applications that are updated online are not "new apps".

(8) Display menu button on desktop <---> Not display menu button on desktop

[Display menu button on desktop], the button is displayed on the desktop, tapping the button will show options: Settings/Exit, as shown: Control whether the desktop displays the menu button or not, when select

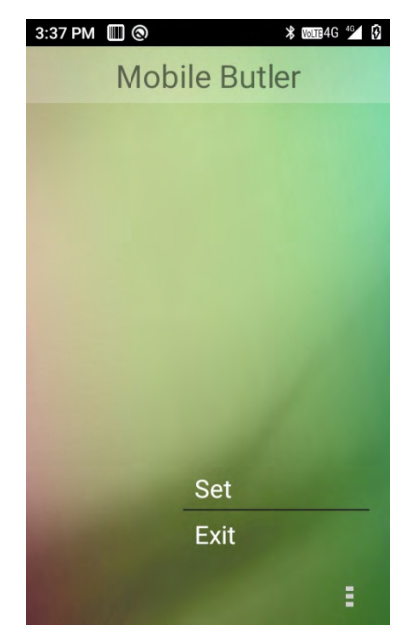

Figure 8-25 Menu Button

verification required). Settings: enter the Mobile Butler settings interface directly (password

beginning of the system, (by default, the device has a default launcher option when you first enter Mobile But ler). Exit: exit Mobile Butler and go back to the default launcher at the very

(9) Mobile Butler Auto start ON <---> Mobile Butler Auto start OFF Control whether Mobile Butler is used as the default launcher. [Mobile Butler

# Seuic东集

Auto start ON]: set the original system launcher as default launcher. [Mobile Butler Auto start OFF]: set Mobile Butler as default launcher.

# 8.4 Quick Configuration

This application is designed to quickly copy configuration from one device to another of the same model so that the configuration associated with the two devices is identical.

The import of configuration is not possible between different models.

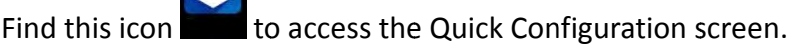

an

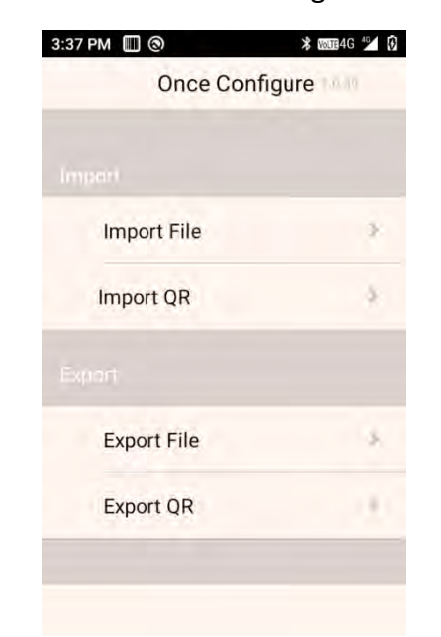

Figure 8-26 Quick Configuration Main Interface

### 8.4.1 Import

#### 1. File Import

Put the eligible configuration zip file in the specified directory of the external SD card to achieve configuration. The external SD card system path is: external SD

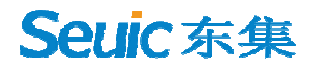

card/SysSetting/Setinfo.tar.gz.

(1) Manual Import:

1) Put the configuration zip package (file name is Setinfo.tar.gz) into the external SD card/SysSetting directory, as shown below:

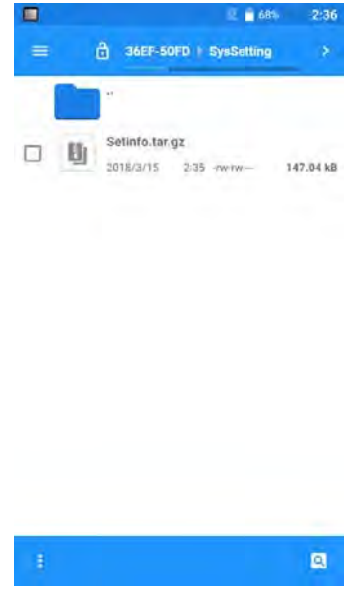

Figure 8-27 Configuring Zip Directory

2) Enter Quick Configuration, click [File Import], and the following prompt pops up, tap [Confirm].

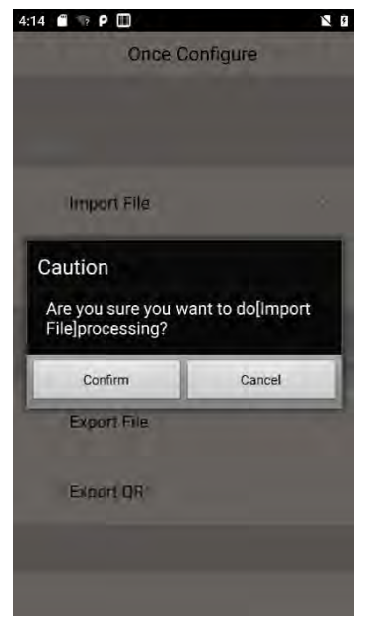

Figure 8-28 File Import

SEUIC Technologies Co., Ltd.

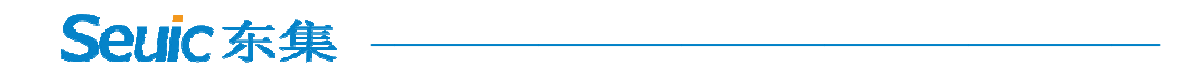

to confirm, then a restart prompt will pop up, tap [Restart Now] to complete (some configurations will not take effect immediately without restart). (3) After successful import, the imported items and status will pop up, tap

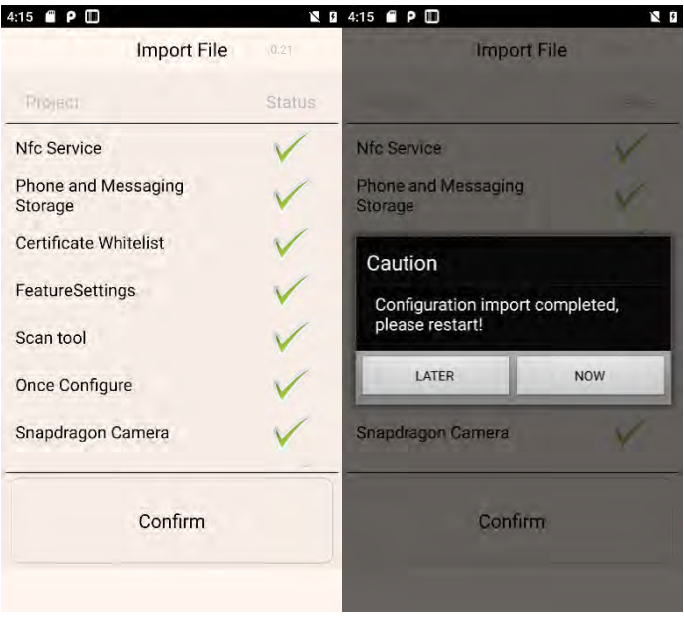

Figure 8-29 File Configuration Import Success

1. QR Code Import

This function can be used to import external configuration files by scanning QR codes, and can call the camera to scan external QR codes to import configuration files.

imported in the scan box, as shown below: (1) Enter Quick Configuration, tap [QR code Import], place the QR code to be

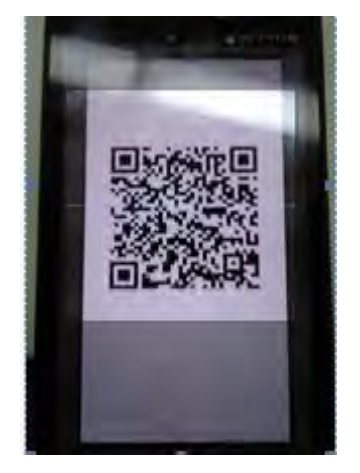

Figure 8‐3 30 QR Code Imp port Screen

SEUIC Technologies Co., Ltd.

# **Seuic 东集**

(2) After successful scanning and transmission, the imported items and status of the QR code will pop up, click to confirm, then a restart prompt will pop up, tap [Restart Now] to complete (some configurations will not take effect immediately without restart).

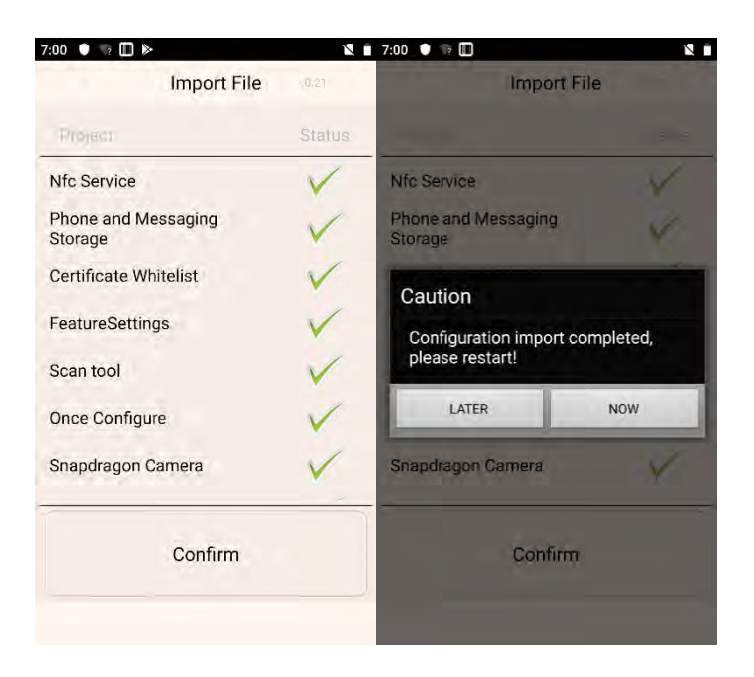

Figure 8-31 QR Code Import Success

### 8.4.2 Export

#### 1. File Export

This function can export all the configuration items in the configuration import and export tool to the specified directory of the built-in SD card or external SD card of the device. The name of the export file is Setinfo.tar.gz. The path of the export file is: a) external SD card/SysSetting/

#### b) Built-in SD card/SysSetting/

Where the device has an external SD card, file exports are preferred to be on external SD card.

(1) Enter the Quick Configuration, tap [File Export], the following interface pops up to indicate that the export was successful, where the external SD card already has a configuration document, the export will prompt notification to

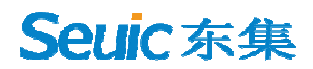

overwrite the original.

| 4:15 <b>6 P D</b>               |            | <b>N D 4:15 G P D</b>                                                   |        | $N$ $4:15$ $?$ $P$ $D$<br>N F  |        |
|---------------------------------|------------|-------------------------------------------------------------------------|--------|--------------------------------|--------|
| <b>Import File</b>              |            | <b>Once Configure</b>                                                   |        | <b>Export File</b><br>1.0.21   |        |
|                                 | $TL =$     |                                                                         |        | PIDEST                         | Status |
| <b>Nfc Service</b>              |            |                                                                         |        | Nfc Service                    |        |
| Phone and Messaging<br>Storage  |            | <b>Import File</b>                                                      |        | Phone and Messaging<br>Storage |        |
| Caution                         |            | Caution                                                                 |        | <b>Certificate Whitelist</b>   |        |
| Configuration import completed, |            | External SD card in the presence<br>of the configuration file, continue |        | <b>FeatureSettings</b>         |        |
| please restart!                 |            | to export will cover the original file,<br>whether to continue?         |        | Scan tool                      |        |
| LATER                           | <b>NOW</b> | Confirm                                                                 | Cancel | Once Configure                 |        |
| Snapdragon Camera               |            |                                                                         |        | Snapdragon Camera              |        |
|                                 |            | Export OR                                                               |        |                                |        |
| Confirm                         |            |                                                                         |        | Confirm                        |        |
|                                 |            |                                                                         |        |                                |        |
|                                 |            |                                                                         |        |                                |        |

Figure 8-33 File Export

(2) The exported file name is Setinfo.tar.gz, enter [File Manager] ---> [Phone Storage] ---> [External SD Card] ---> [SysSetting] to view:

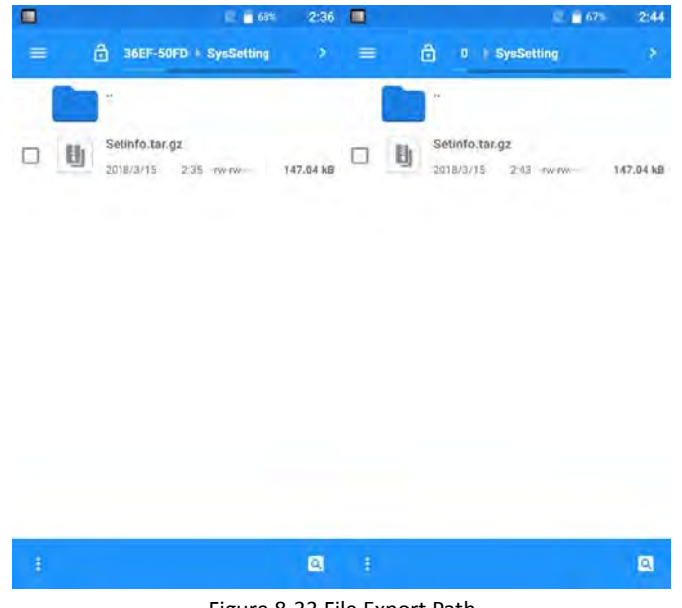

Figure 8-33 File Export Path

2. QR Code Export

This function exports a QC code which can be scanned by another device to establish a Bluetooth channel to transfer the configuration file.

(1) Enter Quick Configuration, tap [File Export] and the following interface will

pop up to indicate that the export was successful, then tap to confirm:

# **Seuic 东集**

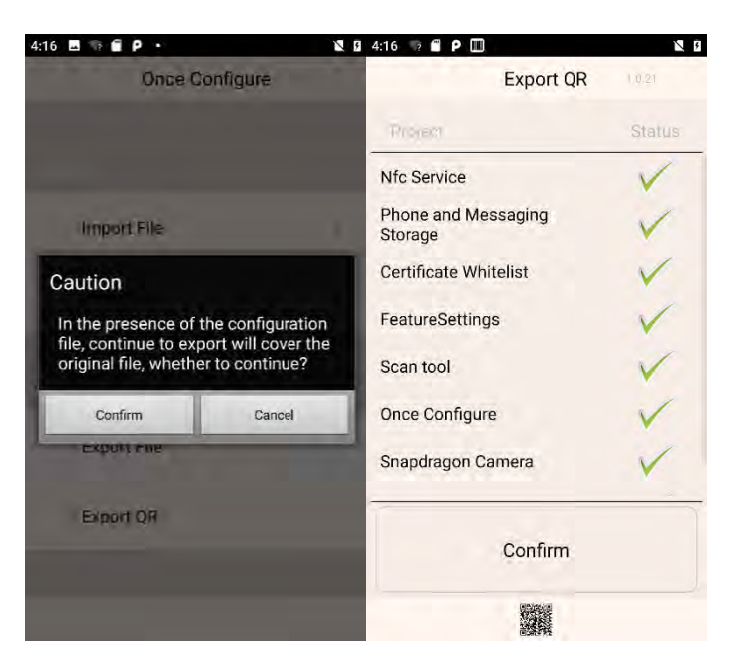

Figure 8-34 QR Code Export

(2) The generated QR code image is at the bottom of the application and can

be viewed by clicking on the small QR code icon.

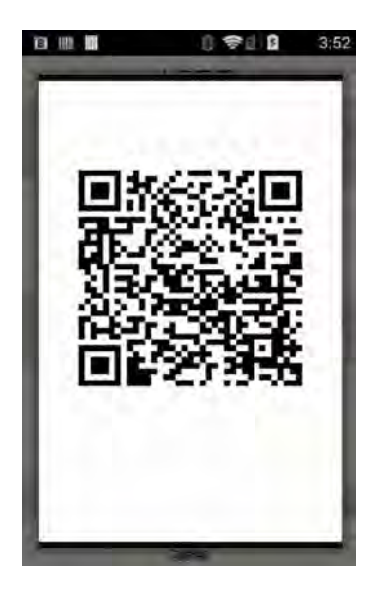

Figure 8-35 QR Code Image

### 8.4.3 User Configuration

1. User Configuration File

Name: UserConfig.xml Storage location: a) External SD card/SysSetting/UserConfig.xml b) Built-in SD card/SysSetting/UserConfig.xml Note: When exporting the config file, the external SD card is preferred.

SEUIC Technologies Co., Ltd.

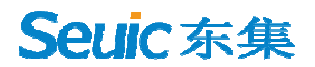

Example:

```
<?xmlversion="1.0" encoding="UTF-8"?>
<projects>
    <projectdesc="MobileBulter" desc zh
    <path>/data/data/com.cn.seuic.homedemo/databases/homeApp.db3</path>
    <path>/data/data/com.cn.seuic.homedemo/files/wallpaper.png</path>
    </project>
    <project desc="WIFI information" desc zh
    <path>/data/misc/wifi/wpa_supplicant.conf</path>
    </project>
</projects>
    des: default name of the config item
    des zh: Chinese name of the config item
    Path: path of config items (can be multiple, e.g. Mobile Butler)
```
Note: If other languages are available, add the corresponding name in format of: des standard-language-abbreviation = corresponding language config name.

#### 2. Export User Configuration File

Place the user config file that meets the document requirements in the specified location as shown below (for example, place on an external SD card):

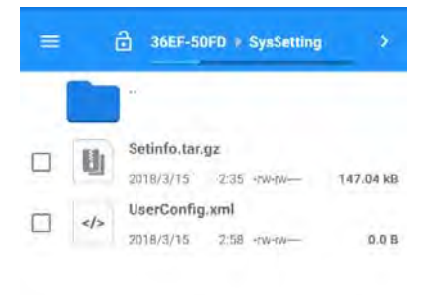

Figure 8-36 User Configuration File

Enter the Quick Configuration and tap [File Export], the following interface appears, which means the export is successful:

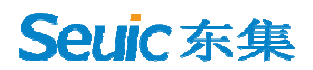

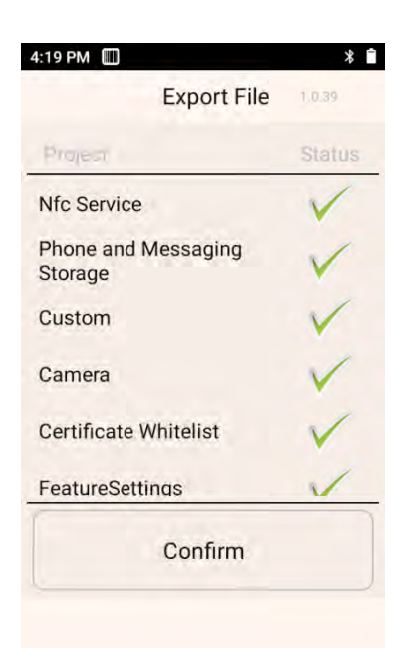

Figure 8-37 User Configuration Files Export Success

### 8.5 Feature Key Settings

This application is used for quick and easy implementation of customer specific needs.

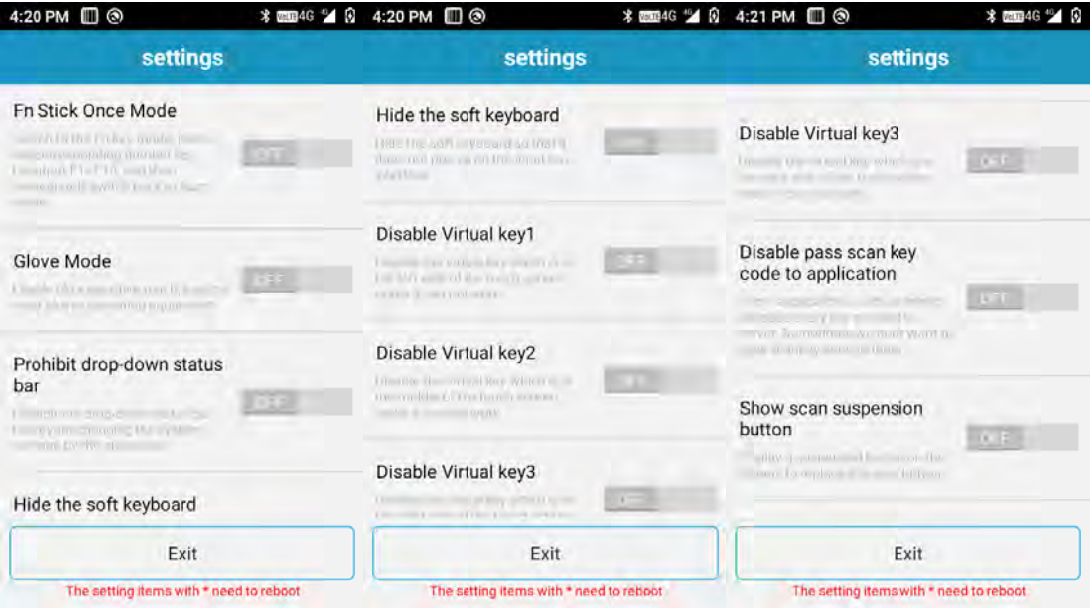

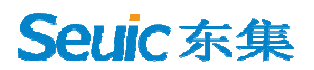

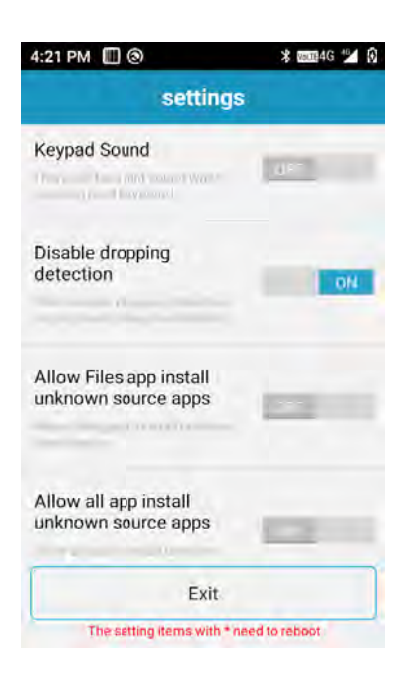

Figure 8-38 Feature Key Settings

#### 8.5.1 Fn Sticky Keys

When switching to Fn key mode, press the corresponding numeric key to output F1~F10 once, and the system then immediately switches back to Num mode.

#### 8.5.2 Block P5 Function Key

If enabled, the P5 key function is disabled.

#### 8.5.3 Block P7 Function Key

If enabled, the P7 key function is disabled.

### 8.5.4 Touchscreen Glove Mode

If enabled, support touchscreen operation with gloves, where the touchscreen is more sensitive.

# Serric 东隼

### **8.5 .5 Disable e Status B ar Dropdo own**

If enabled: effective immediately where the dropdown menu is not available.

If disabled: effective immediately where the dropdown menu functions normally.

### **8.5 .6 Prohibi it Passing Scan Key Value to Apps**

server. If enabled: some applications such as Telnet will send all keys pressed to the

pressed to the server. If disabled: in some cases, forbid applications such as Telnet to pass all the keys

### **8.5 .7 Show S Scan Float t Button**

touc chscreen. If enabled: shows a float button on screen which allows to trigger scan via

phy ysical scan k eys. If disabled: no float button on screen, and scan can only be triggered by pressing

### **8.5.8 Hardware Keyboard Tones**

If enabled: there are corresponding tones when using the physical keyboard.

If enabled: there are corresponding tones when using the physical keyboard.<br>If disabled: there are NO corresponding tones when using the physical keyboard.

### **8.5 .9 Prohibi it Fall Det ection**

If enabled: the system will not go to sleep when the device is dropped.

If disabled: the system will immediately go to sleep when the device is dropped.

# **8.6 6 Digital C Certifica tes Whit telist**

This software is used to add specific digital certificates to the whitelist.
# **Seuic 东集**

Applications that are signed by digital certificates from the whitelist can be directly installed without enabling the "Install from Unknown Source" in system settings. The application password is: 4007770876.

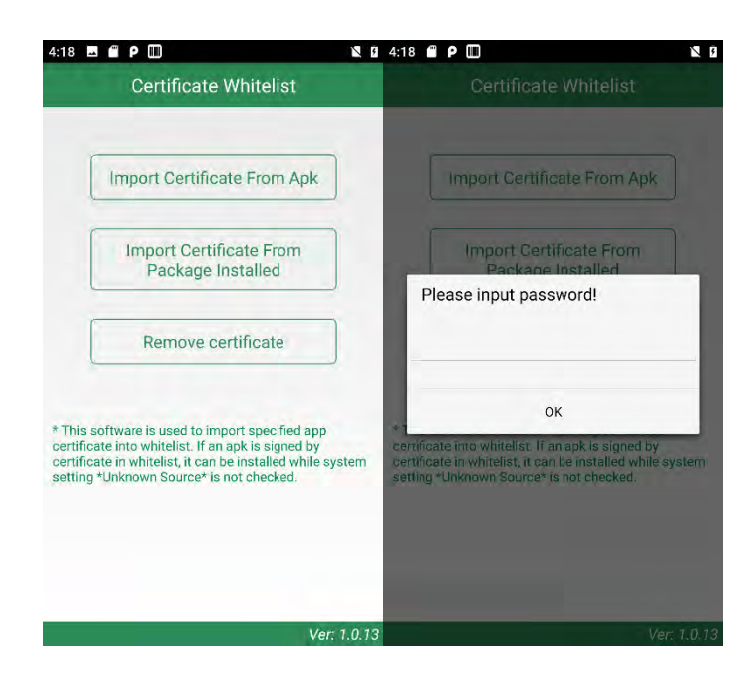

Figure 8-39 Digital Certificates Whitelist

#### 1. Import certificates from APK files

The application will search for all APK files in the internal storage device directories and display their file names and located directories. The user can import the certificates from the selected APK files into the system by tapping the [Import] button after checking single or multiple display items.

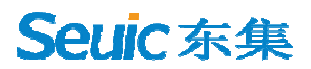

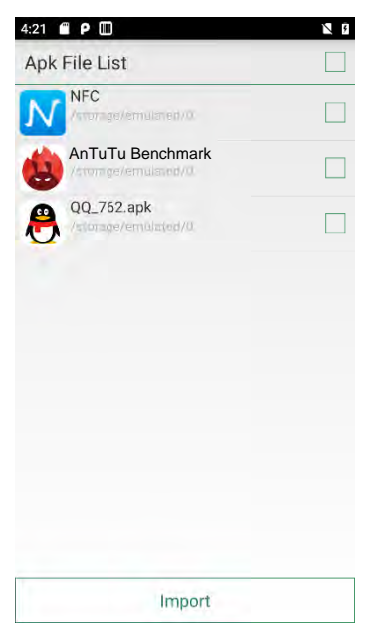

Figure 8-40 APK File Import List

2. Import certificate from installed packages

The application will display the names of third-party apps installed in the system and their package names, and the user can import the certificates from the selected APK files into the system by tapping the [Import] button after checking single or multiple display items.

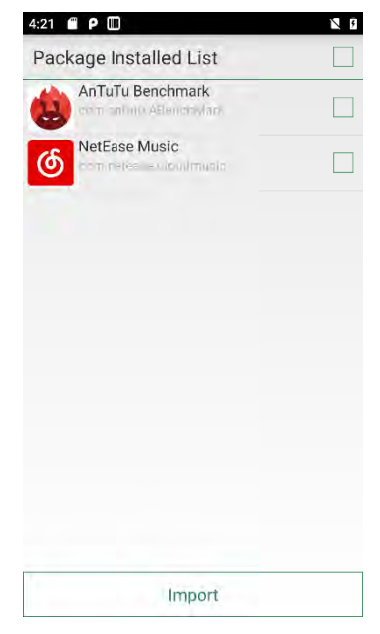

Figure 8-41 Installed Package List

3. Remove Certificates from Whitelist

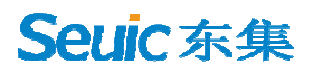

The application will display the names of added certificates. Tap [Remove] to remove the certificates from the system whitelist after checking single or multiple display items. Those displayed in gray without a checkbox are system default certificates that cannot be deleted.

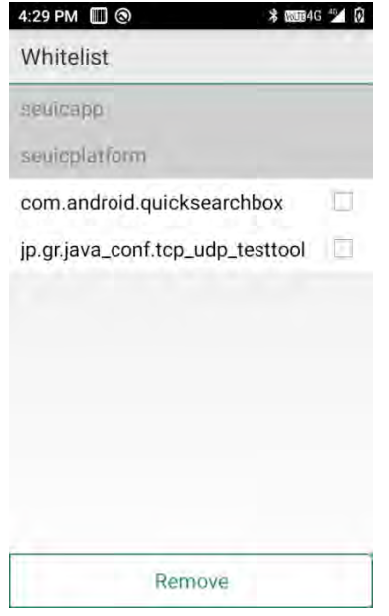

Figure 8-42 Signature Whitelist Categories

Cautions:

The added certificate will be named after the app package name.

For certificates with the same content but different package names, only one record is saved, and it is named after the first record.

#### 8.7 Hotkey Settings

This application is used for shortcut key (Fn) settings, which allows customers to quickly use frequently used applications.

1. Find this icon **4** and enter [Hotkey Settings] interface.

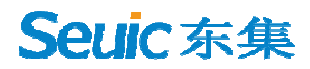

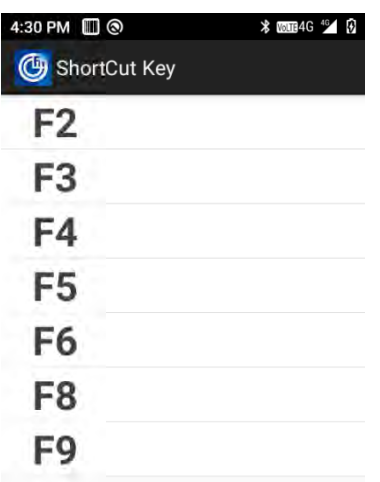

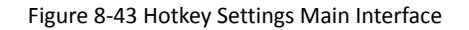

2. Hotkey settings, tap the Fn key (e.g., F2) to enter the settings interface, as shown below:

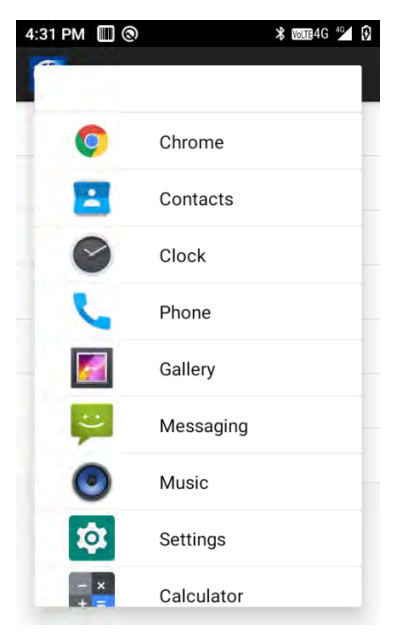

Figure 8-44 Adding Hotkeys Interface

Simply select the appropriate application, as shown below:

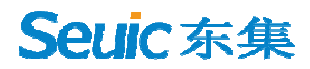

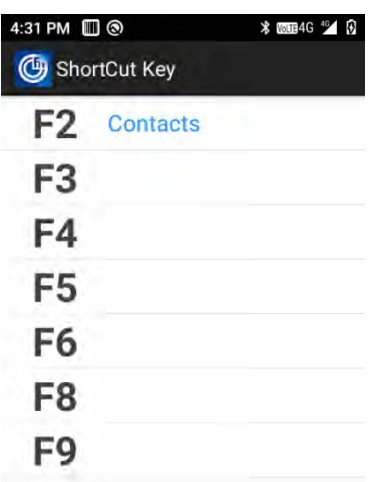

Figure 8-45 Hotkey Settings Success Interface

3. To unbind a hotkey, press and hold the Fn key (e.g., F2) to bring up the following screen:

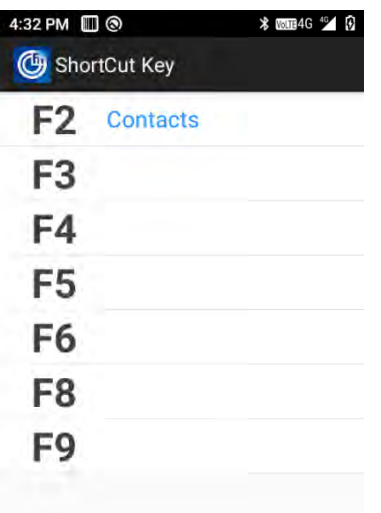

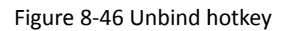

Tap [Unbind] to cancel the hotkey; Tap [Cancel] to exit the hotkey unbind screen.

4. To use hotkeys, switch the keys on the device to FN mode, the taskbar at the top of the screen will show the FN mode, and then press the keyboard F1-F9. But for P1-P7 shortcut keys, no need to switch to Fn mode.

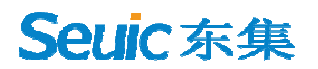

# **Chapter 9. Troubleshooting**

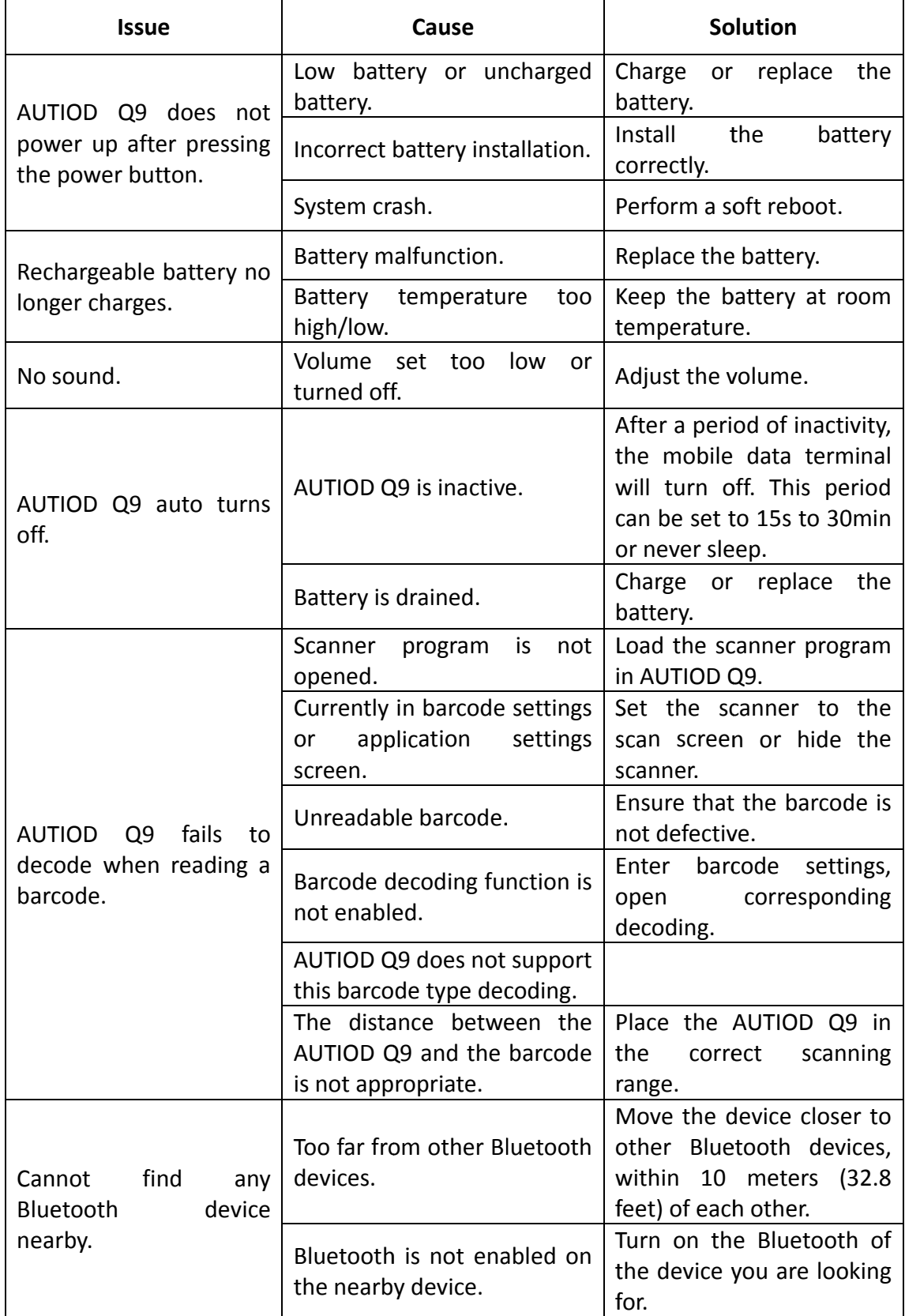

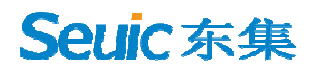

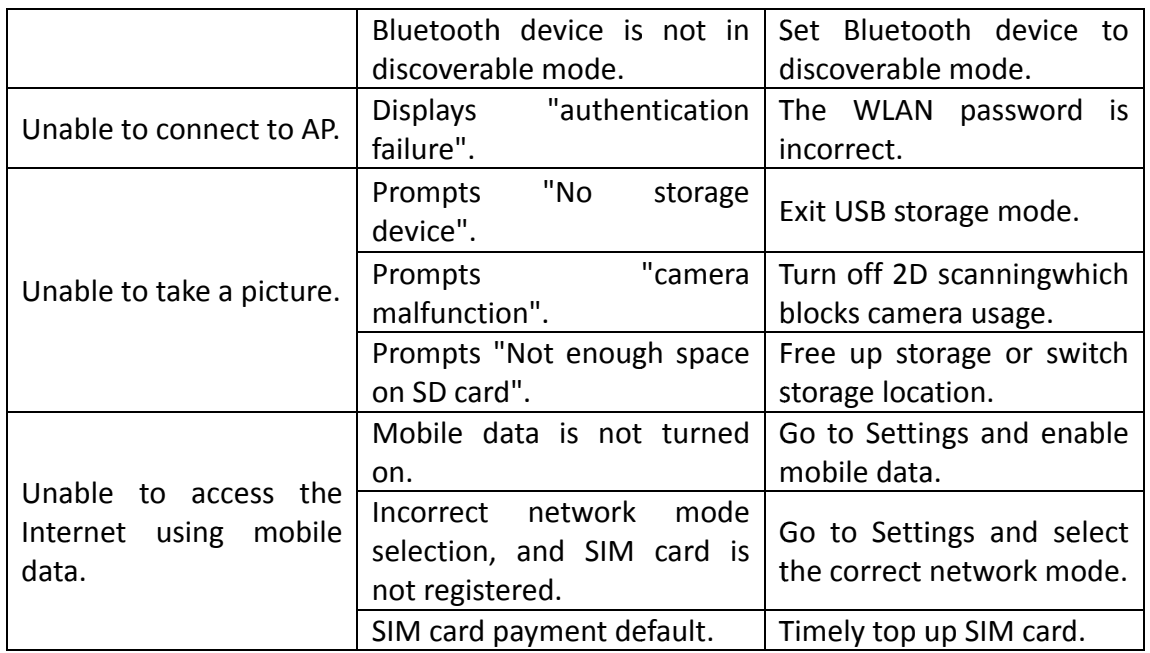

### **Optional Accessories**

Please keep the original box and packaging for future maintenance or storage of the device. The following accessories can better enhance your work and can be purchased if needed.

- λ One AUTIOD Q9 Series Device
- λ One USB Cable (standard)
- λ One Hand Strap (standard)

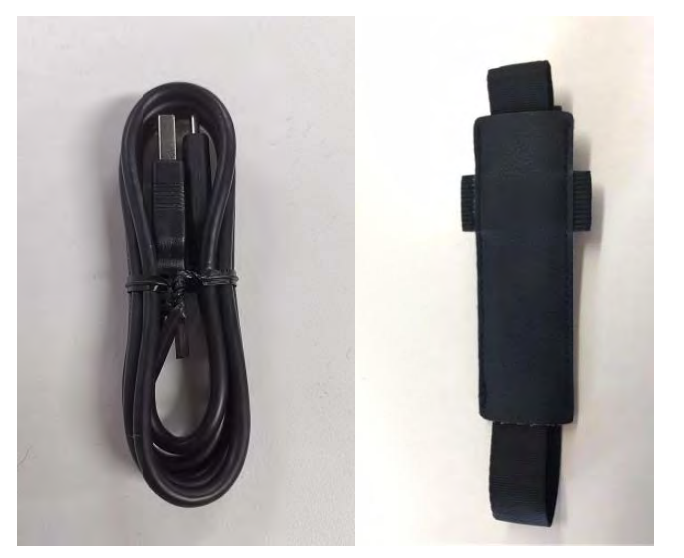

## Serric 东隼

This device complies with part 15 of the FCC rules. Operation is subject to the following two conditions:

(1) this device may not cause harmful interference, and

(2) this device must accept any interference received, including interference that may cause undesired operation.

NOTE: The manufacturer is not responsible for any radio or TV interference caused by unauthorized modifications or changes to this equipment. Such modifications or changes could void the user's authority to operate the equipment.

NOTE: This equipment has been tested and found to comply with the limits for a Class B digital device, pursuant to part 15 of the FCC Rules. These limits are designed to provide reasonable protection against harmful interference in a residential installation. This equipment generates uses and can radiate radiofrequency energy and, if not installed and used in accordance with the instructions, may cause harmful interference to radio communications. However, there is no guarantee that interference will not occur in a particular installation. If this equipment does cause harmful interference to radio or television reception, which can be determined by turning the equipment off and on, the user is encouraged to try to correct the interference by one or more of the following measures:

- Reorient or relocate the receiving antenna.

- Increase the separation between the equipment and receiver.

-Connect the equipment into an outlet on a circuit different from that to which the receiver is connected.

-Consult the dealer or an experienced radio/TV technician for help.

SAR tests are conducted using standard operating positions accepted by the FCC with the phone transmitting at its highest certified power level in all tested frequency bands, although the SAR is determined at the highest certified power level, the actual SAR level of the phone while operating can be well below the maximum value, in general, the closer you are to a wireless base station antenna, the lower the power output. Before a new model phone is a available for sale to the public, it must be tested and certified to the FCC that it does not exceed the exposure limit established by the FCC, Tests for each phone are performed in positions and locations (e.g. at the ear and worn on the body) as required by the FCC.

For body worn operation, this model phone has been tested and meets the FCC RF exposure guidelines when used with an accessory designated for this product or when used with an accessory that Contains no metal and that positions the handset a minimum of 0 cm from the body.